## **Notice**

## Copyright © 2001 HUMAX Corporation)

Not to be copied, used or translated in part or whole without HUMAX's prior consent in writing except approval of ownership of copyright and copyright law.

### Warranty

The information in this document is subject to change without notice. HUMAX does not have any responsibility for direct, indirect, accidental, necessary and other damage due to your offer or use of the information contained in this manual.

### **Trademarks**

VIACCESS™ is a trademark of France Telecom.

CryptoWorks (TM) is a trademark of Philips Electronics N.V.

Irdeto is a trademark of Mindport BV.

Nagravision is a registered trademark of Kundelski S.A.

Conax is a trademark of Telenor Conax AS.

'Dolby' and the double-D symbol are trademarks of Dolby Laboratories.

This receiver manufactured under license from Dolby Laboratories.

Thank you for purchasing a HUMAX satellite receiver. Please read this user manual carefully, to be able to safely install, use and maintain the receiver at maximum performance. Keep this user manual next to your receiver for future reference.

## **Notice**

Read this manual carefully and make sure you understand the instructions provided. For your safety, check what the result of each action will be.

## Warnings, Cautions and Notes

Throughout the whole manual, pay special attention to the following marks that indicate hazardous situations.

Warning

Indicates a hazardous situation which, if not avoided, could result in serious injury.

Caution

Indicates a situation which, if not avoided, could damage the equipment or other apparatus.

Note

Indicates additional information to the user to make the user aware of possible problems and information of any importance to help the user to understand, to use and to maintain the installation.

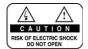

To reduce the risk of electric shock, do not remove cover (or back). No user serviceable parts inside. Refer servicing to qualified service personnel.

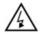

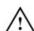

This symbol indicates **dangerous voltage** inside the product that presents a risk of electric shock or personal injury.

This symbol indicates important instructions accompanying the product.

## Safety and Warning

This digital satellite receiver has been manufactured to comply with international safety standards. Please read the following safety precautions carefully.

### Safety Instructions and Precautions

## 1. MAINS SUPPLY

90 - 250V AC 50/60Hz

Operate your product only from the type of power supply indicated on the marking label. If you are not sure of the type of power supplied to your home, consult your local power company. Disconnect the receiver from the mains before you start any maintenance or installation procedures.

### 2. OVERLOADING

Do not overload a wall outlet, extension cord or adapter as this may result in electric fire or shock.

#### 3. LIQUIDS

The receiver should not be exposed to any liquids such as dripping or splashing. In addition, no objects filled with liquids, such as vase, should be placed on the apparatus.

#### 4. CLEANING

Disconnect the receiver from the wall outlet before cleaning. Use a light damp cloth (no solvents) to dust the receiver.

#### 5. VENTILATION

The slots on top of the receiver must be left uncovered to allow proper airflow to the unit. Do not stand the receiver on soft furnishings or carpets. Do not stack electronic equipment on top of the receiver.

### 6. ATTACHMENTS

Do not use any unsupported attachments as these may be hazardous or cause damage the receiver.

### 7. CONNECTION TO THE SATELLITE DISH LNB

Disconnect the receiver from the mains before connecting or disconnecting the cable from the satellite dish. Failure to do so can damage the LNB.

### 8. CONNECTION TO THE TV

Disconnect the receiver from the mains before connecting or disconnecting the cable from the satellite dish. Failure to do so can damage the TV.

### 9. EARTHING

The LNB cable must be buried in the ground. The buried cable of the system must comply with SABS 061.

## Safety and Warning

### 10. LOCATION

Place the receiver indoors to avoid exposing it to lightening, rain or sun.

Do not place it near a radiator or heat register.

Make sure it has more than 10 cm clearance from any appliances susceptible to electromagnetic influences, such as a TV or a VCR.

Do not block these openings with any object, and do not place the product on a bed, sofa, rug, or other similar surface.

If you place the product on a rack or bookcase, ensure that there is adequate ventilation and that you have followed the manufacturer's instructions for mounting.

Do not place the product on an unstable cart, stand, tripod, bracket, or table where it can fall. A falling product can cause serious injury to a child or adult, and serious damage to the appliance.

### 11. LIGHTNING, STORM, or NOT IN USE

Unplug the product from the wall outlet and disconnect the antenna during a thunderstorm or when left unattended and unused for long periods of time. This will prevent damage to the unit due to lightning and power-surges.

#### 12. EXTRANEOUS OBJECTS

Do not insert anything through the openings in the unit, where they can touch dangerous voltage points or damage parts.

### 13. REPLACEMENT of PARTS

When replacement parts are required, be sure the service technician uses replacement parts specified by the manufacturer or those that have the same characteristics as the original part. Unauthori substitution may result in additional damage to the unit.

### Warning

1. Follow these directions in order not to damage the power cord or plug.

Do not modify or process the power cord or plug arbitrarily.

Do not bend or twist the power cord too much.

Make sure to disconnect the power cord with the plug held.

Keep heating appliances as far as possible from the power cord in order to prevent the cover vinyl from melting.

2. Follow these directions. Failure to follow one of them may cause electrical shock.

Do not open the main body.

Do not insert metals or inflammable objects inside the product.

Do not touch the power plug with wet hands.

Disconnect the power cord in case of lightning.

- 3. Do not use the product when it is out of order. If you continue to use the product when defective, serious damage can be caused toit. Make sure to contact your local product distributor if the product is out of order.
- 4. Please do not insert metal or alien substance into the slots for the modules and smart cards. In doing so can cause damage to the STB and reduce its life span.

# Contents

| 1. Before Using the Receiver |                                           | GB7  |
|------------------------------|-------------------------------------------|------|
|                              | 1.1 Package Contents                      | GB7  |
|                              | 1.2 Front Panel                           | GB8  |
|                              | 1.3 Rear Panel                            | GB9  |
|                              | 1.4 Remote Control                        | GB10 |
| 2. Setup                     |                                           | GB12 |
|                              | 2.1 Connecting the Antenna                | GB12 |
|                              | 2.2 Powering On                           | GB13 |
| 3. Installation Wizard       |                                           | GB14 |
|                              | 3.1 Language                              | GB14 |
|                              | 3.2 Area Setting                          | GB14 |
|                              | 3.3 Antenna Setting                       | GB14 |
|                              | 3.4 Automatic Search                      | GB16 |
|                              | 3.5 Time Setting                          | GB16 |
| 4. Basic Operation           |                                           | GB17 |
|                              | 4.1 Switching Channel                     | GB17 |
|                              | 4.2 Volume Control                        | GB17 |
|                              | 4.3 Motion Still                          | GB17 |
|                              | 4.4 Change the Subtitle Language          | GB17 |
|                              | 4.5 Change a Audio Language               | GB18 |
|                              | 4.6 Programme Information (I- plate)      | GB19 |
|                              | 4.7 Option List                           | GB20 |
| 5. Channel List              |                                           | GB23 |
|                              | 5.1 Displaying and Switching Channel List | GB23 |
|                              | 5.2 Changing Channel List Group           | GB24 |
|                              | 5.3 Edit Channels                         | GB24 |
|                              | 5.4 Edit Favourite Channels               | GB27 |
|                              | 5.5 Channel Change Mode                   | GB30 |
| 6. Programme Guide           |                                           | GB31 |
|                              | 6.1 Viewing Programme Guide Information   | GB31 |
|                              | 6.2 Finding a Programme                   | GB33 |
|                              | 6.3 Viewing Reserved Programme            | GB34 |

# Contents

| 7. Setting Preferences  | GB36 |
|-------------------------|------|
| 7.1 Parental Control    | GB36 |
| 7.2 Language Setting    | GB38 |
| 7.3 Time Setting        | GB39 |
| 7.4 Schedule            | GB41 |
| 7.5 A/V Control         | GB41 |
| 7.6 UHF                 | GB43 |
| 7.7 Miscellaneous       | GB43 |
| 8. Installation         | GB45 |
| 8.1 Antenna Setting     | GB45 |
| 8.2 Automatic Search    | GB48 |
| 8.3 Manual Search       | GB50 |
| 8.4 Other Search        | GB52 |
| 8.5 Motor Antenna       | GB56 |
| 8.6 Default Setting     | GB63 |
| 9. Software Upgrade     | GB64 |
| 9.1 OTA (Over the Air)  | GB65 |
| 9.2 S/W Upgrade from PC | GB68 |
| 10. System Information  | GB69 |
| 10.1 Status             | GB69 |
| 10.2 Signal Detection   | GB69 |
| 11. Games               | GB70 |
| 12. Menu Map            | GB71 |
| 13. Trouble Shooting    | GB72 |
| 13.1 Trouble Shooting   | GB72 |
| 13.2 Error Message      | GB73 |
| 14. Specification       | GB74 |
| 15. Glossary            | GB76 |
| 16. Service and Support | GB77 |

## 1. Before Using the Receiver

This chapter provides detailed instructions on the product and its accessories.

## 1.1 Package Contents

Please check all package contents before using your receiver.

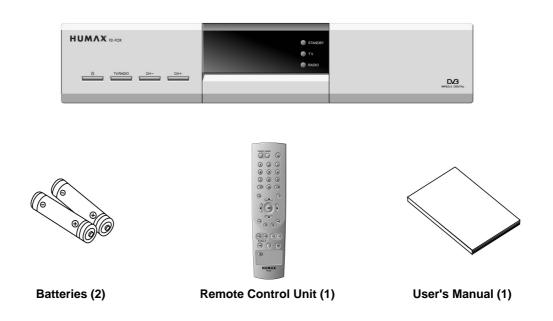

**Note:** Since faults may occur if the remote controller is being left without a battery for a long time, always keep the battery inserted in the remote controller.

## 1. Before Using the Receiver

### 1.2 Front Panel

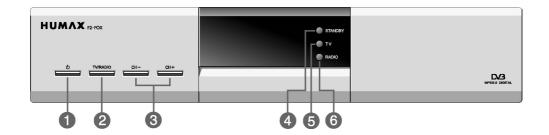

## 1. STANDBY Button (⑤)

Switches between Operation and Standby modes.

### 2. TV/RADIO Button

Switches between TV and Radio.

### 3. CH - / CH +

Moves the TV/Radio channel up/down.

### 4. STANDBY LED

Red light is displayed when the product is in the Standby mode. Green light is displayed when the product is in operation.

### 5. TV LED

Green light is displayed when the receiver is in TV mode.

### 6. RADIO LED

Amber light is displayed when the receiver is in Radio mode.

## 1.3 Rear Panel

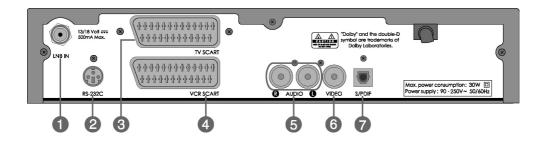

### 1. LNB IN

Connects a satellite antenna cable.

### 2. RS-232C

Connects to your PC to upgrade product's software programme.

### 3. TV SCART

Connects a TV SCART cable.

### 4. VCR SCART

Connects a VCR SCART cable.

### 5. AUDIO L/R

Connects to your TV or VCR and output Audio signals.

### 6. VIDEO

Connects to your TV or VCR and output Video signals.

## 7. S/PDIF

Outputs the digital audio signals (S/PDIF).

# 1. Before Using the Receiver

## 1.4 Remote Control

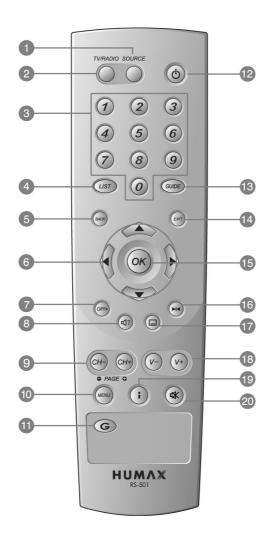

| 1. SOURCE            | 6. ARROW BUTTONS           | 11. G (GAME) | 16. FREEZE          |
|----------------------|----------------------------|--------------|---------------------|
| 2. TV/RADIO          | 7. OPT+ (OPTION)           | 12. STANDBY  | 17. SUBTITLE        |
| 3. NUMERICAL BUTTONS | 8. SOUNDTRACK              | 13. GUIDE    | 18. V-/V+           |
| 4. LIST              | 9. CH-/CH+ and PAGE-/PAGE+ | 14. EXIT     | 19. i (INFORMATION) |
| 5. BACK              | 10. MENU                   | 15. OK       | 20. MUTE            |

### 1. SOURCE

Selects the input source between TV and satellite receiver.

### 2. TV/RADIO

Switches between TV and Radio modes.

### 3. NUMERICAL (0~9) BUTTONS

Enters a TV/Radio channel number or menu option number.

### 4. LIST

Displays the channel list.

#### 5. BACK

Returns to the previous menu and screen.

### 6. ARROW BUTTONS

Changes the channel or move the cursor to the up, down, left or right menu option.

### 7. OPT+ (OPTION)

Displays the channel attributes during watching a programme.

### 8. SOUNDTRACK

Displays the Soundtrack.

### 9. CH-/CH+ and PAGE-/PAGE+

Changes the Channel or Page.

### **10. MENU**

Displays the main menu.

### 11. G (Game)

Displays the Game.

### 12. STANDBY

Switches between Operation and Standby modes.

### 13. GUIDE

Displays the Programme Guide.

### **14. EXIT**

Exits the main menu or Guide screen.

#### 15. OK

Selects a menu, or confirms the selected operation. And displays the channel list during watching a programme.

### 16. FREEZE

Freezes the TV screen you are watching. Play the audio continuously.

### 17. SUBTITLE

Changes the subtitle language.

### 18. V-/V+

Adjusts the audio volume.

### 19. i (INFORMATION)

Displays the information about the channel and programme.

### **20. MUTE**

Pauses the audio temporarily. That is, volumes on/off temporarily.

## 2. Setup

This chapter describes how to set up the receiver. Select the most appropriate procedure depending on your requirements.

**Note:** If you encounter any problem when setting up the receiver, please contact your local product distributor.

## 2.1 Connecting the Antenna

## 1. Connecting TV and VCR

This is the most simple setup mode.

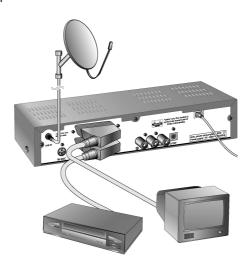

## 2. Connecting Hi-Fi system 1

Connect the outputs on this receiver to corresponding inputs on your Hi-Fi system. (left audio out to left audio in, right audio out to right audio in)

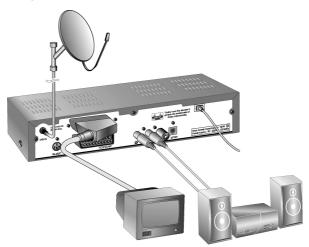

## 3. Connecting Hi-Fi system 2

If you wish to connect S/PDIFthe optical S/PDIF terminal and Dolby digital decoder to listen digital audio, connect as following.

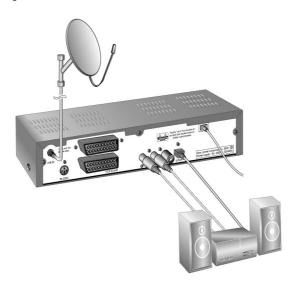

## 2.2 Powering On

1. Connect the power cord of the receiver to a wall outlet.

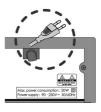

2. Power on by pressing the **STANDBY** (⑤) button at Remote Controller.

The Standby LED indicator is turned on Green.

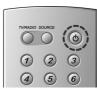

## 3. Installation Wizard

When powering on your receiver for the first time after purchasing, the Installation Wizard is automatically started.

You can easily set-up using simple organisation and options, and watch the broadcasting after completing the set-up procedure. You can select items using the **NUMERICAL** (0~9) buttons.

Note: If you select *Back* while running the *Installation Wizard* and then Press the **OK** (( $\infty$ )) or **BACK** ( $\infty$ ) button, you can return to the previous screen.

## 3.1 Language

You can select Menu, Audio, and the subtitled language.

Select the appropriate language from the list using the  $\triangle/\nabla$  button and press the **OK** ( $\bigcirc$ ) button to save the selected language as a default language and move to the next step **Antenna Setting**.

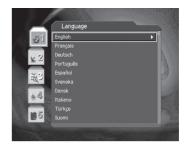

## 3.2 Area Setting

You can select area.

Select the appropriate area from the list using the  $\blacktriangle/\blacktriangledown$  button and press the **OK** ( $(\bigcirc$ K)) button.

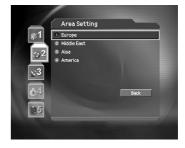

### 3.3 Antenna Setting

You can set the antenna's properties to watch the programme.

Select the Satellite which the antenna points to. Press the OK (○κ) or button to display Satellites List. Select Satellite using the △/▼ button, and press the OK (○κ) button.

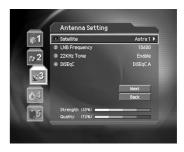

2. Set the LNB Frequency value

Press the  $OK(\bigcirc)$  or  $\blacktriangleright$  button to display *LNB Frequency List*. Select *LNB Frequency* using the  $\blacktriangle/\blacktriangledown$  button, and press the  $OK(\bigcirc)$  button.

If you cannot find the LNB Frequency value from the list, select *User Define,* manually enter the frequency using the **NUMERICAL** (0~9) button, and then press the **OK** (( $\infty$ )) button.

**Note:** When using Universal LNB, select *Universal* for LNB Frequency which is 9750/10600 (MHz). Also, if you select *Universal*, 22KHz tone value is disabled.

3. Set up 22kHz Tone.

Select **22kHz Tone** using the  $\triangle/\nabla$  button, and press the **OK** ( $\bigcirc$ ) or  $\triangleright$  button to change the setting. When using 22kHz tone switch, select **Enable.** Otherwise, select **Disable.** 

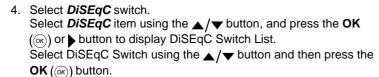

5. When you complete the setting, select *Next* using the ▲/▼ button and press the **OK** (♠) button to start Automatic Search.

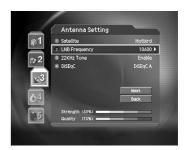

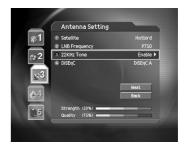

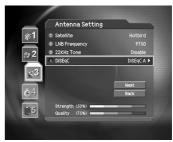

### Note:

- If the antenna is correctly set up, the level at signal strength bar and quality bar, which are located at the bottom of the screen, are generally moved up.
- If you encounter any problems or questions when setting up the antenna, please contact your local product installer or distributor.

## 3. Installation Wizard

### 3.4 Automatic Search

You can automatically search for satellites according to the Antenna Setting.

Please wait for finishing the Automatic Search. If you want to stop the Automatic Search, select the  $\mathbf{OK}$  ( $\bigcirc$ ) button.

If the Automatic Search is stopped or finished, the selected result is automatically saved and go to the next step.

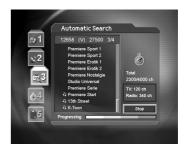

## 3.5 Time Setting

You can set the current time.

Press the **OK** ( $\infty$ ) or  $\blacktriangleright$  button to display the values for **GMT Offset**. Select the appropriate GMT Offset value using the  $\blacktriangle/\blacktriangledown$  button and press the **OK** ( $\infty$ ) button to set the current time. Check the current time at the bottom of the screen to see if it's correctly set up. Then select **Next** using the  $\blacktriangle/\blacktriangledown$  button and press the **OK** ( $\infty$ ) button to finish Installation Wizard.

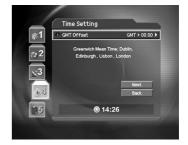

Warning: Press the EXIT (((iii)) button to save the previous input information and exit the Installation Wizard when running the Installation wizard. If you exit the Install Wizard without fully completing the setting procedures, you may not watch any broadcasting normally. In this case, you can use the Menu - Installation - Antenna Setting and Channel Search menu to configure your receiver as you like.

## 4. Basic Operation

This chapter describes functions such as switching channel, volume control, and basic features for watching programmes.

## 4.1 Switching Channel

You can switch the current channel using one of the following methods.

- 1. Press the **CH-/CH+** ((CH-)/(CH+)) button.
- 2. Enter your desired channel numeric using the **NUMERICAL** (0~9) buttons to move to the channel directly.
- 3. Press the TV/RADIO ((()) button to switch between TV channel and Radio channel.

**Note:** You can switch channel using Programme Guide or Channel List. Please refer to Chapter 5 and 6 for more information.

### **4.2 Volume Control**

- 1. Press the **V-/V+** ((v-)/(v+)) buttons to adjust the audio volume.
- 2. Press the MUTE (\*) button to stop the sound temporarily.

### 4.3 Motion Still

Press the FREEZE (( $\bowtie$ ) button at remote controller to pause the current programme. Press the FREEZE (( $\bowtie$ ) button again to continue the programme.

## 4.4 Change the Subtitle Language

If the current programme provides Subtitle information, you can select the language for the Subtitle.

- Press the SUBTITLE (
  ) button to display the subtitle language list.
- Select your desired subtitle language using the ▲/▼ button, and press the OK (⋈) button. Then the subtitle will be displayed in the selected language at the bottom of the screen.
- Select OFF from the subtitle language list not to display subtitle from the screen.

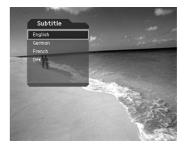

**Note:** You can select a default subtitle language by selecting **MENU - Preferences - Language Setting - Subtitle Language.** 

## 4. Basic Operation

## 4.5 Change a Audio Language

If the current programme is available in multiple audio languages, you can select the language that you wish to listen in.

- 1. Press the SOUNDTRACK ((a)) button to display soundtrack list.
- Select your desired audio language using the ▲/▼ button to change Audio immediately.
- 3. Select Audio Direction (left, right, stereo) using the ◀/▶ button.

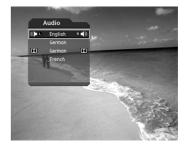

#### Note:

- If the programme is Dolby digital one, you cannot set the audio direction such as left, right, and stereo.
- You can select your desired default audio language by selecting MENU Preferences Language Setting - Audio Language.
- If you select *Dolby* by selecting *MENU Preferences Language Setting Audio Priority*, Dolby
  Digital programme is automatically broadcasted with Dolby digital audio without considering Default
  audio language.

## 4.6 Program Information (i-plate)

Programme information is always displayed for a specific period of time whenever you switch channels. You can view the programme information by pressing the i (i) button while watching a programme. Press the **EXIT** (i) button to hide the I-plate.

## 1. General Information

The General Information is displayed as following on the screen.

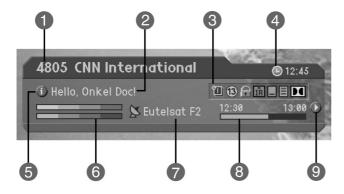

**GB 18** 

- 1. Channel number and channel name
- 2. Programme name
- 3. Icons
  - T Displayed only if this programme is reserved.
  - Represents parental level. It indicates the minimum level of ages that the programme is targeted at.

  - Displayed only when the channel is a scrambled channel.
  - ☐ Displayed only when Subtitle information is available.
  - Displayed only when there is any Teletext information.
  - Displayed only when the programme is a Dolby Digital one.
- 4. Current time
- 5. Detail programme information: displayed if detailed programme information is provided.
- 6. Signal strength and signal quality: indicates signal level.
- Satellite name or channel change mode: If you select All channels by selecting MENU Edit
  channels Channel Change Mode the Satellite name, which the current channel is belonged to, is
  displayed; if you select Within the current channel list, the channel list, which user selected, is
  displayed.
- 8. Programme broadcasting time and progress bar: displays programme playing time and progress bar.
- 9. Next programme Information : displayed if next programme information is provided. Press the button to display the next programme information.

**Note:** If there is no available programme information, programme information is not displayed.

## 2. Detail Programme Information

You can see detailed information about the current programme. Press the i (;) button where I-plate is displayed to view detailed information.

## Note:

- Press the i ((;)) button again to hide the information box.
- If the programme information is more than one page, use ▲/▼
   button to move to the previous or next page.

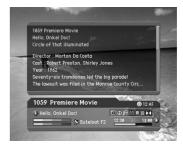

## 4. Basic Operation

## 4.7 Option List

You can view and confirm detailed information about the current channel and change the information in necessary.

**Note:** Press the **OPT+** ((pr)) button when the channel list is displayed to view **Option List.** Then the following functions in the option list are performed to the current channel where cursor is located.

## 1. Add a channel to favourite group.

You can add current channel to the Favourite group immediately. Also, you can add a channel to multiple Favourite groups.

- 1. Press the **OPT+** (*OPT*+) button.
- Select Favourite using the ▲/▼ button, and press the OK (⋈) or ▶ button.

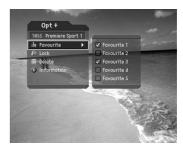

- Select Favourite Group using the ▲/▼ button and press the OK (∞) button to register for Favourite Group
- 4. Press the **OK** (ox) button again on the selected *Favourite Group* to release the registered channel.
- 5. Move to the parent menu using the ◀ button to save the changes automatically.

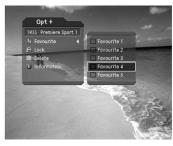

**Note:** For detailed information about how to change Favourite Group's name and how to register Favourite Channel for the whole channels, refer to *Chapter 5.* 

### 2. Lock/Unlock a Channel

You can lock or unlock the current channel while watching a programme.

- 1. Press the **OPT+** (()) button.
- Select Lock using the ▲/▼ button, and press the OK (♠) or ▶ button.
- Select *Lock* option using the ▲/▼ button, and press the OK (⋈) button.
- Select *Unlock* option using the ▲/▼ button, and press the OK (⊘κ) button.
- You will be prompted to enter your Password. Enter your password to unlock the channel.

**Note:** When switching to the Locked Channel, you must enter the password to watch a programme.

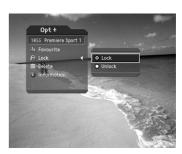

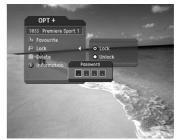

### 3. Delete a Channel

You can delete the current channel while watching a programme.

- 1. Press the **OPT+** ((*OPT+*)) button.
- Select *Delete* using the ▲/▼ button, and press the OK (∞) or ▶ button
- 4. Enter password using the **NUMERICAL** (0~9) buttons to delete the current channel and move to the next channel.

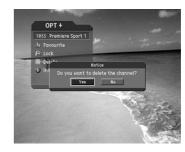

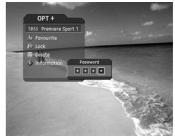

## 4. Basic Operation

## 4. Channel Information

You can display detailed information about the current channel while watching a programme.

- 1. Press the **OPT+** ((PP)) button.
- Select Information using the ▲/▼ button to display Channel Information automatically.

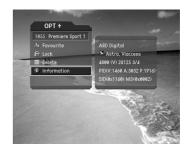

The following information is displayed on the Information.

**1st Line** Provider Name

**2nd Line** Satellite and CAS type

**3rd Line** Transponder Information for the channel (Frequency, Polarisation, Symbol rate, FEC)

4th Line Video PID, Audio PID ,PCR PID (Packet Identification)

5th Line Network ID (NID), Service ID (SID)

## 5. Channel List

4 types of channel lists are provided for easy and quick channel searching.

TV The list of all TV channels with 2 sub-groups: one is sorted by channel number, the

other is sorted by channel name.

Radio The list of all Radio channels with 2 sub-groups: one is sorted by channel number, the

other is sorted by channel name.

**Favourite** The list of the favourite channels with 5 sub-groups that you can organise channels by

your private taste.

Satellite The lists of channels classified by satellites. The result of Channel Search decides the

number of sub-group.

### 5.1 Displaying and Switching Channel List

You can display channel list using **LIST** ((UST)) button and switch into other channel on the channel list.

- Press the LIST ((LIST)) button while watching a programme to display the selected channel list.
- Select your desired channel using the ▲/▼ button and press the OK (⋈) button to change the channel.
- 3. Enter the channel numeric directly using **NUMERICAL** (0~9) buttons to move cursor into your desired channel. And then press the **OK** ((ok)) button to change into the selected channel.
- Select On by going to MENU Preferences Miscellaneous -Option in Channel List to display scramble icon in the channel list.

Select *Off* by going to *MENU - Preferences - Miscellaneous - Option in Channel List* to display only channel list without scramble icon.

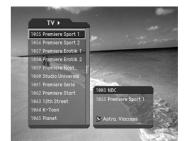

### Note:

- If there are multiple channels, press the PAGE-/PAGE+ (@r-)/@r-) button to move by channel.
- Whenever you press the **TV/RADIO** (()) button while the channel list is displayed, the channel list will be switched between TV and Radio channel list.

## 5. Channel List

## 5.2 Changing Channel List Group

You can select channel list by group.

- 1. Press the button while the channel list is displayed to view the group list.
- Select your desired channel group using the ▲/▼ button to display its sub-groups.
- 3. Press the **OK** (♠) or ▶ button, select your desired sub-group using the ▲/▼ button, and then press the **OK** (♠) button.

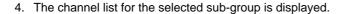

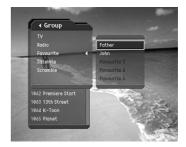

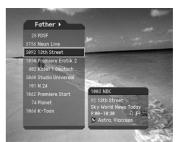

### Note:

- The sub-group of Favourite channel list may exist or not depending on your configuration. And The sub-group of Satellite and Scramble channel list may exist or not depending on the result of Channel Search.
- If Within the current channel list option is selected from MENU Edit channels Channel Change Mode menu, you can only change programme within the selected channel list using the CH-/CH+ (@)/(@)) while your watching a programme.

### 5.3 Edit Channels

You can edit all channels or each channel by channel list group.

- 1. Press the **MENU** (www) button.
- Select *Edit Channels* using the ▲/▼ button, and press the OK (※) or ▶ button.
- Select *Edit Channel List* using the ▲/▼ button, and press the OK (○κ) or ▶ button.

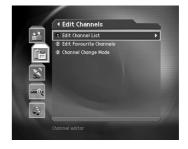

 You will be prompted to enter your password. Enter your password using NUMERICAL (0~9) buttons.

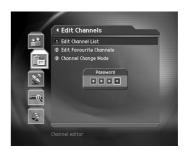

#### Note:

- Press the BACK ((∞)) or 

  | button to save the changes and return to the previous menu, press the MENU ((∞)) or EXIT ((∞)) button to exit the menu screen.
- You can easily navigate all menus using the assigned numeric for each menu. Press the MENU 2 1
  in order at remote controller to select Edit Channel List menu.

### 1. Select a Channel Group

You can select the channel list group to edit. TV or Radio, and the sub-groups from the Channel Search for Satellite and Scramble Channel Lists are included as Channel List Groups.

- Press the OK (⋈) or button in Group to display Channel List Group.
- Select your desired *Channel List Group* using the ▲/▼ button, and press the OK (⊙к) button.

### Note:

- Press the TV/RADIO (

   channel list directly.
- For editing Favourite channel list, move to MENU Edit Channels - Edit Favourite Channels menu.

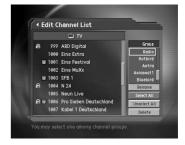

## 2. Delete Channels

You can delete one or more channels.

- Move the cursor to the channel list using the ◀/▶ button.
- 2. Select your desired channel, and then press the **OK** (( $\infty$ ) button to delete the channel(s). You can select multiple channels.
- Select *Delete* in the right using the button, and press the OK (⋈) button.

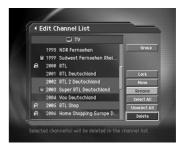

## 5. Channel List

### 3. Lock/Unlock Channels

You can lock or unlock one or more channels.

- 1. Move the cursor to the channel list using the **◄/**▶ button.
- 2. Select your desired channel, and then press the **OK** () button to lock/unlock the channel(s). You can select multiple channels.
- Select Lock in the right using the button, and press the OK (⋈) button.

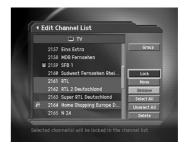

### Note:

- Only if locked channel(s) is selected or all channels are locked, Lock is switched into Unlock. When you press Unlock, Locked channel is switched into Unlocked channel.
- Enter Password using the numerical button to watch Locked channel.

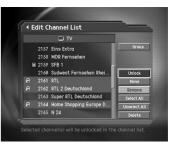

### 4. Move Channels

You can move one or more channels into your desired location, which changes the channel number accordingly.

- 1. Move the cursor to the channel list using the **◄/▶** button.
- 2. Select your desired channel, and then press the **OK** (OK) button. You can select multiple channels.
- Select *Move* in the right using the ▶ button, and press the OK (∞) button. Then the selected channel(s) disappears from the channel list for a while.

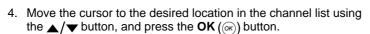

5. The selected channel(s) is moved to the selected location in order.

Note: Move is not available for Satellite or Scramble channel list.

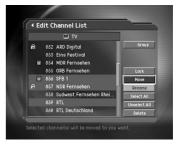

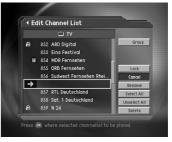

## 5. Rename a Channel

You can change the channel name as you like.

- 1. Move the cursor to the channel list using the **◄/▶** button.
- 2. Select your desired channel, and then press the  ${\bf OK}\,(\text{$\sc ox)$}$  button. You can select only a single channel
- 3. Select *Rename* in the right using the ▶ button, and then press the **OK** (∞) button.
- 4. Enter a channel name directly using the keyboard displayed on the screen.

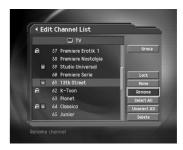

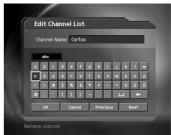

## 6. Select/Unselect All Channels

You can select/unselect all channels at a time.

- 1. Select Select All in the right and press the OK ((ix)) button to select all channels.
- 2. Select *Unselect All* in the right and press the **OK** (( $\bigcirc$ K)) button to unselect all the selected channels.

### 5.4 Edit Favourite Channels

You can edit Favourite channel or Favourite channel list.

- 1. Press the **MENU** (www) button.
- Select *Edit Channels* using the ▲/▼ button, and press the OK (⑥) button.
- Select *Edit Favourite Channels* using the ▲/▼ button, and press the OK (⊙κ) or ▶ button.

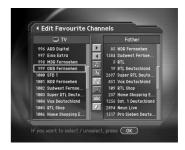

### 5. Channel List

### Note:

- Press the BACK (⋈) or 
   d button to save the changes and return to the previous menu. Press the MENU (⋈) or EXIT (⋈) button to exit the Menu screen.
- You can easily navigate all menu items using the assigned NUMERICAL (0~9) buttons for each menu.
   Press the MENU 2 2 in order on the remote controller to select the Edit Favourite Channels menu.

The buttons for editing the Favourite channel list are described in the following table.

Add Adds Favourite channel.

Remove Removes from the Favourite channel.

TV/Radio Switches between TV and Radio channel list.

Fav.Group Changes Favourite channel list group.

Move Moves the order of channel list within the Favourite channel list.

Rename Renames the name of Favourite channel list.

Sort Sorts channels by number or name in all TV/Radio channel list.

Unselect All Unselect all the selected channel.

### 1. Add/Remove favourite channels

You can add favourite channel(s) to a specific Favourite channel list or remove the added favourite channel(s) from the list.

- 1. Select *Favourite Group* using
- 2. Select your desired channel(s) in all TV/Radio channel list, and press to add Favourite channel(s).
- 3. Select your desired channel(s) in Favourite channel list, and press [4] to remove Favourite channel(s).

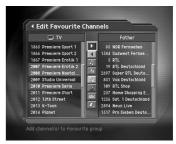

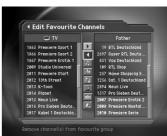

Note: You can switch between TV and Radio channel list using TV/Radio button or 🔊 at remote controller.

## 2. Move favourite channels

You can move favourite channel(s) to your desired location within the Favourite channel list.

- 1. Select *Favourite Group* using .
- 2. Select your desired channel to move within the Favourite channel list and press the **OK** ((OK)) button.
- 3. Select , and press the **OK** (ox) button.
- 4. Move the cursor to your desired location using the ▲/▼ button, and press the **OK** (⊘κ) button.
- 5. The selected channel(s) is moved into your desired location you selected.

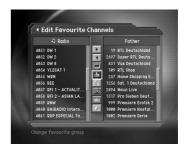

### 3. Rename a favourite channel list

You can rename Favourite channel list.

- 1. Select Favourite group to rename using [a].
- 2. Select , and press the **OK** (ok) button.
- 3. Enter the *Favourite channel list* name using the keyboard displayed on the screen.

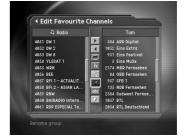

4. When finishing entering the Favourite channel list name, select *OK*, and press the *OK* (ℴℴ) button.

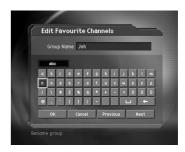

## 4. Additional Features

Additional Features provides many useful functions which are necessary to add Favourite Channel.

### Change between TV and Radio channel list

You can add not only TV channel(s) but also Radio channel(s) to Favourite channel list. Press to switch all channel list into TV or Radio channels.

## 5. Channel List

**Note:** You can also change into TV or Radio channel by pressing **TV/RADIO** (()) button at remote controller.

### Select a favourite channel list

You can select your desired Favourite channel list to edit. Press  $\bowtie$  to display the Favourite channel list. Then select your desired channel list using the  $\blacktriangle/\blacktriangledown$  button, and press the **OK** ( $\bowtie$ ) button.

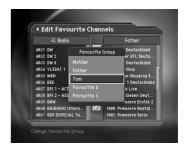

#### Sort a channel list

You can sort all TV or Radio channel lists by channel number or name for easy Favourite channel searching. If channel lists are sorted by channel number, object is displayed. When you press this button, all the channel lists are sorted by name. Or, if channel lists are sorted by channel name, object is switched into object in the object is switched into object. Press this button to order channels by number.

### Unselect all the selected channels

Press button to unselect all the selected channel.

### 5.5 Channel Change Mode

You can change the channel either in the group or in the entire groups while watching a programme.

- 1. Press the MENU ((www.)) button.
- Select Channel Change Mode using the ▲/▼ button, and press the OK (ⓒ) or button.
- Select All Channels or Within Current Channel List using the ▲/▼ button, and press the OK ((⊙к)) button.

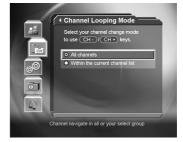

**Note:** When *Within the current channel list* in *Favourite Group* option is selected, you can only change the channel within the current channel list. To change the channel in another channel list in which the current channel list is not located, change the channel list or select *All channels* option.

## 6. Programme Guide

The Programme Guide displays programme information about each channel, based on the date and time. You can also schedule your watching using the information given.

## 6.1 Viewing Programme Guide Information

You can view programme information for all channels.

- 1. Press the **GUIDE** (GUIDE) button.
- 2. Move to previous or next programme within the same channel using the ◀/▶ button.
- 3. Move to other desired channel using ▲/▼ button. If there are multiple channels, use PAGE-/PAGE+ (ﷺ) button to move to channels by page. Also, you can enter your desired channel number using the NUMERICAL (0~9) buttons at remote controller to move to the channel directly.
- 4. Select your desired programme, and press the **OK** (( $\infty$ ) button. Then you can watch the programme if it is on air, or you can reserve it if it is the following programme.
- 5. Press the **i** (;) button in the selected programme to view *Extended Information* for the selected channel.

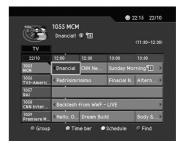

### 1. Viewing Guide Information by Groups

You can view programme information for desired channel list by groups.

- 1. Press the **GUIDE** (GUIDE) button.
- 2. Press the **Red** button to display the channel list group.
- Select your desired channel list group using the ▲/▼ button to display the appropriate sub-group.
- Move the cursor to the sub-group using the button, select your desired sub-group using the △/▼ button, and then press the OK (∅x) button.
- 5. The Programme Guide for selected channel list is displayed.

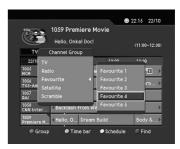

## 6. Programme Guide

### 2. Viewing Programme Information Using Time Bar

You can quickly search for your desired time zone using the Time bar.

- 1. Press the GUIDE (GUIDE) button.
- 2. Press the Green button to display Time Bar.
- Select the each button using the ◀/▶ button, and press the OK (⋈) button to move as your desired amount of time. If you press the button repeatedly, the same operation is repeated.

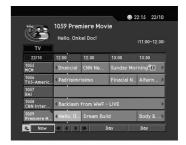

4. Each button functions as follows.

Now Moves to the current programme where the cursor is located.

- Moves to the previous programme or 30 minutes before.
- Moves to the next programme or 30 minutes after.
- Moves to 2 hours before.
- Moves to 2 hours after.
- Day Moves to one day before.
- Day Moves to one day after.
- 5. Select k and press the **OK** (OK) button to exit the Time Bar.

Note: Guide provides programme information from the previous day to the next 7 days.

## 3. Reserving (Reserving a Watching)

You can automatically reserve your desired programme by selecting the scheduled programme and pressing the  $OK(\infty)$  button.

- Select the desired programme and press the OK (
   (
   ) button. The following message will be displayed.
- 2. Select **Yes** and press the **OK** (( $\infty$ ) button to reserve the programme. When reservation has been completed, the  $\P$  is displayed on the reserved programme.
- Select No and press the OK (
   ) button not to reserve the programme.
- If the channel is locked, parental controlled or restricted by watching time, you will be prompted to enter your Password. Enter your Password to complete the reservation.

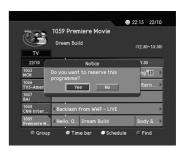

## 6.2 Finding a Programme

You can find your desired programme by programme name or genre easily.

- 1. Press the **GUIDE** ((@UDE)) button.
- 2. Press the Blue button to display Find screen.
- 3. Enter the programme name directly using the keyboard displayed on the screen.

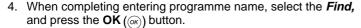

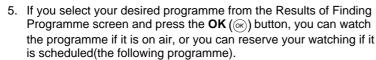

- 6. Select **By Genre** and press the **OK** (**()**) button to search programme by genre.
- 7. Select your desired genre and press the **OK** (ok) button.
- 8. As the result screen of Find Programme by Name, select your desired programme from the Results of Finding Programme screen and press the **OK** ((\*\*)) button to watch the programme immediately or reserve the watching.

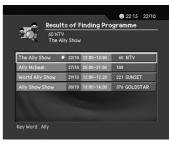

Find Programme by Name

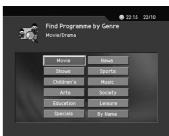

**Note:** If you select *Previous* or *Next* on the Keyboard displayed on the screen and press **OK** ((ix)) button, the keyboard layout is switched.

The results of the finding programme may differ depending on the provided programme information.

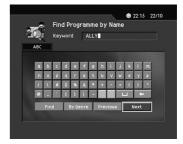

## 6. Programme Guide

## 6.3 Viewing Reserved Programme

You can add or edit watching-reserved programme by viewing watching-reserved programme list.

- 1. Press the **GUIDE** (GUIDE) button.
- 2. Press the Yellow button to display the Schedule screen.
- 3. Select the scheduled programme and press the **OK** (**©**) button to edit the reservation information.
- Select vacant list and press the **OK** ((ix)) button to add a new watching schedule.

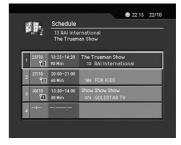

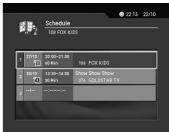

### 1. Editing Reserved Programme

- Change the reserved Start Time using the ◀/▶ button and the NUMERICAL (0~9) buttons.
- Change the reserved End Time using the ◀/▶ button and the NUMERICAL (0~9) buttons.
- Change the Repeat mode using the ◀/▶ button. The options are Once, Daily, and Weekly.
- Select the *Delete* and press the **OK** ((in)) button to delete the reserved programme.
- 5. Select the  $\it Cancel$  and press the  $\it OK(\mbox{$\infty$})$  button to cancel the editing.
- Select the Save and press the OK (OK) button to complete the editing.

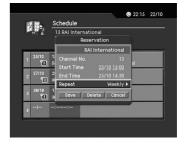

## 2. Adding Reservation

- Enter your desired channel number using the NUMERICAL (0~9) buttons. The channel name is automatically displayed by channel number
- Enter your desired Start Time using the ◀/▶ button and the NUMERICAL (0~9) buttons.
- 3. Enter your desired End Time using the **◄/**▶ button and the **NUMERICAL** (0~9) buttons.
- Select one of Repeat mode options among *Once, Daily,* and *Weekly* using the ◀/▶ button.
- Select the **Save** and press the **OK** (OK) button to complete entering.
- Select the *Cancel* and press the OK (ox) button to cancel the reservation.

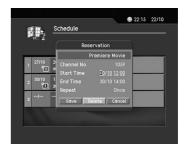

### Note:

- You can reserve up to 20 programmes.
- If your desired programmed is already reserved or overlapped with *Power Off time*, adjust the reservation appropriately.
- If the channel is locked, restricted by watching time, you will be prompted to enter your Password to complete the reservation.

## 7. Setting Preferences

You can set censorship, watching time, and all other items suitable for your environment.

### Note:

- Press the BACK ((∞)) or ◀ button to save the changes and return to the previous menu. Press the MENU ((∞)) or EXIT ((∞)) button to exit the Menu screen.
- You can easily select any item from the menu using the NUMERICAL (0~9) buttons.

### 7.1 Parental Control

You can set parental control for each programme and watching time. You can also change your Password.

- 1. Press the **MENU** (www) button.
- Select the *Preferences* using the ▲/▼ button, and press the OK ((๑)) or ▶ button.
- Select the *Parental Control* using the ▲/▼ button, and press the OK (⋈) or ▶ button.

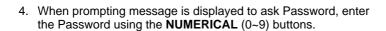

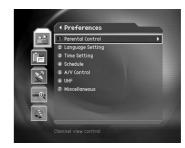

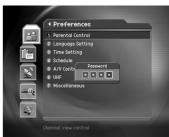

### 1. Setting Censorship

**Censorship Classification** allows you to block programmes according to the age level you have set.

- Select the Censorship Classification using the ▲/▼ button, and press the OK (⋈) or ▶ button.
- Select your desired Age Level using the ▲/▼ button, and press the OK (⊙κ) button

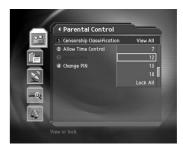

| View All | All programmes can be watched because there is no age limitation. |
|----------|-------------------------------------------------------------------|
| 7        | Programmes are blocked under the age of 7.                        |
| 12       | Programmes are blocked under the age of 12.                       |
| 15       | Programmes are blocked under the age of 15.                       |
| 18       | Programmes are blocked under the age of 18.                       |
| Lock All | All Programmes are blocked without considering the age level.     |

Note: You have to enter Password to watch the programme which is blocked by the age level.

## 2. Setting Allow Watch Time

You can block programmes according to the watching time for all the channels.

- Select the *Allow Time Control* using the ▲/▼ button, and press the OK (⋈) or ▶ button.
- - **Disable** You can watch whenever you want regardless of Allow Time.
  - **Enable** You can watch only while the time specified by Allow Time.
- When you have selected *Enable*, set the Start and End Time using the **NUMERICAL** (0~9) buttons, and press the **OK** (
  ) button
- 4. If you wish to cancel the entered time, select the *Cancel* button, and press the **OK** ((OK)) button.

**Note:** Once the setting has been completed, you can watch programme only while the time specified by Allow Time. Or you should enter the Password to watch any programme during unspecified time.

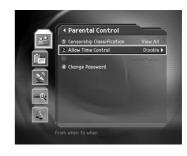

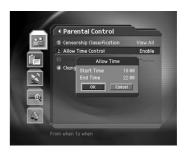

## 7. Setting Preferences

#### 3. Change Password

You can change the existing Password into new one.

- Select Change Password using the ▲/▼ button, and press the OK (∞) or ▶ button.
- Enter New Password using the NUMERICAL (0~9) buttons, and press OK ((ix)) button.
- 3. Enter the **New Password** again to confirm the **Verify Password**, and press the **OK** ((ok)) button.

**Note:** The Default Password is "**0000**". If you have forgotten your Password, please contact your local product distributor.

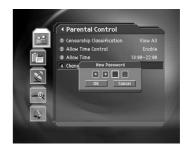

### 7.2 Language Setting

You can set Language for Menu, Audio, and Subtitle.

- 1. Press the **MENU** ((www.)) button.
- Selec *Preferences* using the ▲/▼ button, and press the OK (⋈) or ▶ button.
- Select Language Setting using the ▲/▼ button, and press the OK (⑥) or ▶ button.

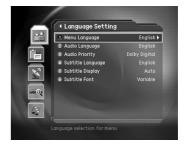

## 1. Menu/Audio/Subtitle Language

You can set the language for Menu, Audio and Subtitle. Default language is English.

- Select Menu/Audio/Subtitle Language using the ▲/▼ button.
- 2. Press the **OK** (♠) or ▶ button to display the available *Language List*.
- 3. Select your desired language using the  $\triangle/\nabla$  button, and press the **OK** ( $\bigcirc$ K) button.

## 2. Audio Priority

You can selct the priority of audio.

- Select Audio Priority using the ▲/▼ button.
- 2. Presse the **OK** (♠) or ▶ button to display the *Language* or *Dolby Digital* option.
- 3. Select your desired option and press the **OK** ((ok)) button.

**Language** Watch programme in the selected language.

Dolby Digital You can listen sound in Dolby Digital mode. However, it you select Dolby Digital,

you cannot change the language.

#### 3. Subtitle Display

You can select whether or not to display the Subtitle if provided.

- 1. Select **Subtitle Display** using the ▲/▼ button.
- 2. Press the **OK** (③) or button to display *Auto* or *Manual* option.
- 3. Select your desired option and press the **OK** ((ok)) button.

**Auto** Subtitles are displayed automatically in the predefined subtitle language.

**Manual** Subtitles are displayed in the language when you select the subtitle language by pressing the **SUBTITLE** (((a)) button at remote controller.

#### 4. Subtitle Font

You can select the Subtitle font.

- 1. Select **Subtitle Font** using the ▲/▼ button.
- 2. Press the OK(@) or  $\blacktriangleright$  button to display the *Variable* or *Fixed Font* option.
- 3. Select your desired option and press the **OK** ((ok)) button.

Variable Uses the horizontally variable Subtitle Font.

**Fixed Font** Uses the fixed Subtitle Font.

## 7.3 Time Setting

You can specify the current time and Power On/Off time.

- 1. Press the **MENU** ((www.)) button.
- Select *Preferences* using the ▲/▼ button, and press the OK (⋈) or ▶ button.
- Select *Time Setting* using the ▲/▼ button, and press the OK (※) or ▶ button.

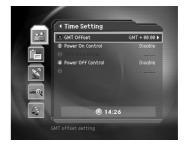

## 7. Setting Preferences

#### 1. Setting Current Time

You can set the GMT Offset for current time.

- 1. Select *GMT Offset* using the ▲/▼ button.
- 2. Press the **OK** (♠) or ▶ button to display *GMT list.* GMT is changed by from 30 minutes to 1 hour.
- 3. Select your desired item and press the **OK** ((ok)) button.

**Note:** The current time is set automatically whenever GMT Offset changes.

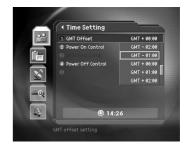

#### 2. Power On Control

You can set the time when the product is automatically powered on.

- Select *Power On Control* using the ▲/▼ button, and press the OK (ⓒ) or button.
- 2. Select either Enable or Disable the Power On Control.

**Enable** Uses the Power On Control and sets the

Power On time.

**Disable** Not uses the Power On Control.

3. If *Enable* has been selected, enter the *Channel No* and *Time* using the **NUMERICAL** (0~9) buttons, and press the **OK** (③) button.

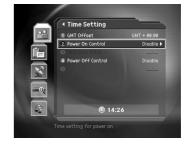

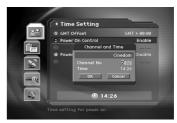

#### 3. Power Off Control

You can set the time when the product is automatically powered off.

- 1. Select *Power Off Control* using the ▲/▼ button, and press the **OK** (♠) or ▶ button.
- Select either Enable or Disable the *Power Off* Control using the ▲/▼ button, and press the OK (⊗) button.

**Enable** Uses the Power Off Control and sets the Power Off time.

**Disable** Not uses the Power Off Control.

If *Enable* has been selected, enter the *Time* using the NUMERICAL (0~9) buttons, and press the OK (OK) button.

Note: Once Power On/Off Control is specified, it is repeated everyday.

#### 7.4 Schedule

You can reserve a programme to watch programme at your desired time.

- 1. Press the **MENU** ((wow)) button.
- Select *Preferences* using the ▲/▼ button, and press the OK () or button.
- Select Schedule using the ▲/▼ button, and press the OK (⊙κ) or ▶ button.
- 4. Reserved Programme List is displayed on the screen. To edit the existing reservation, select your desired reservation, and press the OK (() button. To add a new reservation, select a blank list and press the OK (() button.

**Note:** For detailed information about Schedule, refer to **Chapter 6.3.** 

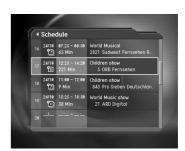

#### 7.5 A/V Control

You can set Audio or Video Output Control.

- 1. Press the **MENU** ((west)) button.
- Select *Preferences* using the ▲/▼ button, and press the OK (⑥) or ▶ button.
- Select AV Control using the ▲/▼ button, and press the OK ((∞)) or ▶ button

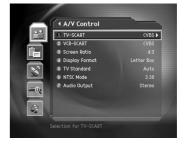

### 1. TV - SCART

You can set TV SCART Output.

- 1. Select *TV-SCART* using the ▲/▼ button, and press the **OK** (♠) or ▶ button.
- 2. Select one option among CVBS/RGB/S-Video using the  $\triangle/\blacktriangledown$  button, and press the OK ( $\bigcirc$ ) button.

## 7. Setting Preferences

#### 2. VCR - SCART

You can set VCR-SCART Output.

- 1. Select *VCR-SCART* using the ▲/▼ button, and press the **OK** (♠) or ▶ button.
- 2. Select one option among *CVBS/S-Video* using the  $\triangle/\blacktriangledown$  button, and press the **OK** ( $\bigcirc$ K) button.

#### 3. Screen Ratio

You can set the aspect ratio of your TV.

- Select Screen Ratio using the ▲/▼ button, and press the OK (⊙r) or ▶ button.
- 2. Select one option from **4:3** or **16:9** using the ▲/▼ button, and press the **OK** (ⓒ) button.

**Note:** If 2 options are provided, you can switch the option at a time using the **OK** ((ix)) button. Namely, whenever you press the **OK** ((ix)) button, Screen Ratio is switched between 4:3 and 16:9.

## 4. Display Format

You can select the Display Format according to TV Screen Ratio.

- Select *Display Format* using the ▲/▼ button, and press the OK (⋈) or ▶ button.
- If the Screen Ratio is set to '4:3', you can select one from Auto/Letter box/Center box using the ▲/▼ button, and press the OK ((ok)) button.
- 3. If the Screen Ratio is set to '16:9', you can select one from *Auto/Pillar box/Full mode* using the ▲/▼ button, and press the **OK** (♠) button.

#### 5. TV Standard

You can select the TV Standard: PAL or NTSC.

- 1. Select *TV Standard* using the ▲/▼ button, and press the **OK** (ⓒ) or ▶ button
- 2. Select one option among Auto/PAL/NTSC using the  $\triangle/\nabla$  button, and press the **OK** ( $\bigcirc$ K) button.

**AUTO** The TV supports both PAL and NTSC.

PAL The TV supports only PAL.

NTSC The TV supports only NTSC.

## 6. NTSC Mode

If TV Standard is set to NTSC, set the following mode.

- 1. Select *NTSC Mode* using the  $\triangle/\nabla$  button, and press the **OK** ( $\bigcirc$ ) or  $\triangleright$  button.
- 2. Select one option from **3.58/4.43** using the  $\triangle/\blacktriangledown$  button.

Note: Only when TV Standard is set to Auto, set the NTSC mode.

## 7. Audio Output

Set the Audio Output.

- Select Audio Output using the ▲/▼ button, and press the OK (○κ) or ▶ button.
- 2. Select one option form **Stereo** or **Mono** using the  $\triangle/\nabla$  button.

Note: When you select Mono, the sound is softer than Stereo.

## 7.6 UHF

This receiver doesn't provide this function.

## 7.7 Miscellaneous Settings

- 1. Press the **MENU** (www) button.
- Select *Preferences* using the ▲/▼ button, and press the OK () or button.
- Select *Miscellaneous Settings* using the ▲/▼ button, and press the OK ((⊙k)) or ▶ button.

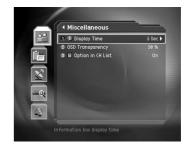

## 7. Setting Preferences

#### 1. i-Plate Display Time

You can set the duration during which the Information box is to be displayed when you switch the channel.

- 1. Select *i Plate Display Time* using the ▲/▼ button, and press the **OK** (ℴℴ) or ▶ button.
- 2. Select a value between  $0 \sim 20$  seconds using the  $\triangle/\nabla$  button, and press the **OK** ( $\bigcirc$ K) button.

Note: When it is set to '0', the i-Plate will not be displayed when you switch the channel.

## 2. OSD Transparency

You can set the transparency of On Screen Display.

- 1. Select **OSD Transparency** using the  $\triangle/ \blacktriangledown$  button, and press the **OK** ( $\bigcirc$ ) or  $\triangleright$  button.
- 2. Select one option among Disable/25/50/75 using the  $\triangle/\blacktriangledown$  button, and press the OK ( $\bigcirc$ ) button.

**Disable** Fully opaque screen

**25, 50, 75** As the number is bigger, the screen is more transparent.

#### 3. Option in Channel List

You can set the option of scrambled icon in the Option in Channel List.

- 1. Select the **Option in Channel List** using the  $\triangle/\nabla$  button, and press the **OK** ( $\bigcirc$ ) or  $\triangleright$  button.
- 2. Select one option from On/Off using the  $\triangle/\nabla$  button, and press the OK ( $\bigcirc$ K) button.
  - On Scramble icon display in the channel list.
  - Off Scramble icon disappear in the channel list.

This chapter describes how to search for channels and a series of procedures.

## 8.1 Antenna Setting

You can set Antenna and LNB Information channel search. If antenna is not correctly set, you cannot search channel, therefore, you cannot watch a programme, either.

- 1. Press the **MENU** ((wind)) button.
- Select *Installation* using the ▲/▼ button, and press the OK (⋈) or ▶ button.
- 3. Password is required to use Installation Menu. Enter Password to directly move to Installation Menu.
- Select *Antenna Setting* using the ▲/▼ button, and press the OK ((∞)) or ▶ button to enter *Antenna Setting*.

Note: If no satellite is registered from *Antenna Setting* menu, Channel Search such as *Automatic Search, Manual Search, Multiple Manual Search, Advanced Search* is not available.

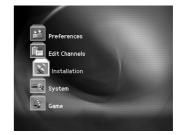

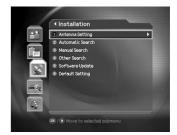

### Satellite

You can select satellite for Channel Search.

- Select Satellite using the ▲/▼ button, and press the OK (⊙κ) or button.
- Select one option that is the antenna heads for from the alphabetically sorted satellite list using the ▲/▼ button, and press the OK (⋈) button.
- If no desired satellite exists in the list, select User Define Satellite item. When you are prompted to select whether or not to edit User Define Satellite, select Yes, and press the OK to display keyboard to edit the Name. Enter Satellite Name directly, select OK and press the OK ((in)) button.

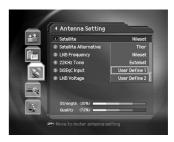

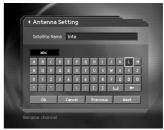

#### **Satellite Alternative**

You can search and watch a programme by using the antenna headed for the selected satellite.

- Select Satellite Alternative using the ▲/▼ button, and press the OK (⋈) or ▶ button.
- 2. Then, you can change into one of the following options.

**Disable** Does not search the selected satellite.

**Enable** Searches the selected satellite.

**Note:** If there is no satellite that Satellite Alternative is set to *Enable*, Channel Search is not available.

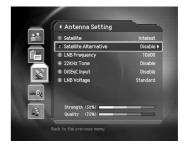

## LNB Frequency (MHz)

You can enter LNB Frequency.

- Select LNB Frequency using the ▲/▼ button, and press the OK (⋈) or ▶ button.
- Select one value from *Universal*, 9750,10600, 5150, 11475, User Define using the ▲/▼ button. If you have selected User Define, enter LNB Frequency value directly, and press the OK (⋈) button

Note: If you have selected *Universal*, select 9750/10600. In this case, the 22KHz tone value is disabled.

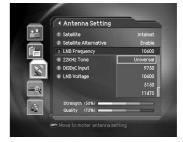

#### 22kHz Tone

You can select whether or not to use 22KHz Tone.

- Select 22kHz Tone using the ▲/▼ button, and press the OK (⋈) or ▶ button.
- Select whether or not to use 22KHz Tone using the ▲/▼ button, and press the OK (⋈) button.

**Enable** Selects *Enable* if Dual LNB is used or 2

antennas are connected to the 22kHz tone

switch box.

Disable Selects Disable if 22kHz Tone is not used.

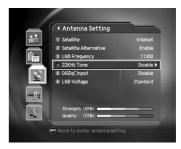

### **DiSEqC Input**

You can select DiSEqC switch.

Select *DiSEqC Input* using the ▲/▼ button, and press the OK (⋈) or ▶ button.

Select the **DiSEqC Swtich** using the  $\triangle/\blacktriangledown$  button, and press the **OK** ( $\bigcirc$ ) button.

You can select one option among *Tone burst A~B, DiSEqC A~D, DiSEqC A~D for 2.0* and *Disable.* 

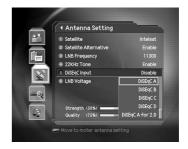

#### **LNB Voltage**

You can raise the LNB Voltage value (select *High* ) preparing for the distance between antenna and receiver is further than 60m.

**Caution:** If your set the LNB Voltage value as *High* when the distance between antenna and receiver is close, the LNB may be damaged. Please be careful.

- Select *LNB Voltage* using the ▲/▼ button, and press the OK (⋈) or ▶ button.
- Set the *LNB Voltage value* using the ▲/▼ button, and press the OK (⋈) button.

**Standard** If the distance between antenna and receiver is

within 60m

**High** If the distance between antenna and receiver is

further than 60m

 If you change the setting value to *High* a message will prompt you to confirm. Select *Yes* and press the OK ((in)) button. When the value is set to *High*, 1V higher than LNB voltage is supplied to LNB.

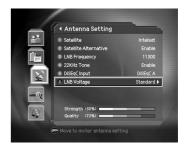

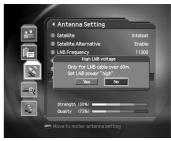

#### 8.2 Automatic Search

If you select the satellite to search channel according to the Antenna Setting, you can automatically search the satellite without entering any other information. And you cannot watch any programme without searching channel.

- 1. Select **MENU** ((www.)) button.
- Select *Installation* using the ▲/▼ button, and press the OK (⋈) or ▶ button.
- Select Automatic Search from Installation menu using the ▲/▼ button, and press the OK (⋈) or button.

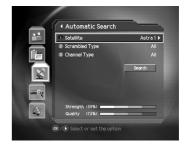

#### Satellite

You can select which satellite to search the channel.

- Select Satellite using the ▲/▼ button, and press the OK (ⓒ) or button.
- Select one of satellites using the ▲/▼ button, and press the OK (○κ) button.

Note: Channel Search is performed only for the satellites that have been set to *Enable* in Antenna Setting-Satellite Alternative menu. If you wish to search channels for satellites, which is not listed on the Satellite List of Automatic Search, move to *Antenna Setting* and set the Satellite Alternative item as *Enable*.

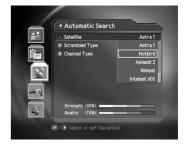

#### **Search Type**

You can set Search Type to search by Free channel or CAS type.

- Select Search Type using the ▲/▼ button, and press the OK (⋈) or ▶ button.
- Select All and FTA using the ▲/▼ button, and press the OK (○κ) button.

All Searches all channels.

FTA Searches only free channels.

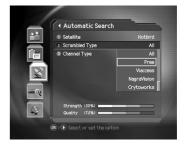

## **Channel Type**

You can search by TV or Radio channel.

- Select *Channel Type* using the ▲/▼ button, and press the OK (⋈) or ▶ button.
- Select one option among All, TV and Radio using the ▲/▼ button.

All Searches all channels.

**TV** Search only TV channels.

Radio Searches only Radio Channel.

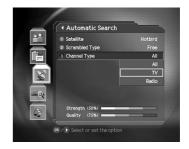

#### Search

You can complete the setting and start searching.

- Select **Search**, and press the **OK** (
   (
   ) button to start Automatic
   Search
- During operating search, the cursor is located at **Stop.** Therefore, if you press the **OK** (
  ) button during searching, the operation is stop and the channels found until then will be displayed.
- If search operation is successfully completed, and the channel does not exist, press the OK (OK) button and try to reset the search operation again if necessary.
- 4. You can delete unnecessary channels from the searched channels. Select your desired channels to delete and press the OK (OK) button. Then select *Delete* and press the OK (OK) button. To delete all channels, select *Select All* to select all channels, select *Delete*, and press the OK (OK) button.
- 5. When completing Channel Search and deleting unnecessary channels, select *Save* to save the changes.

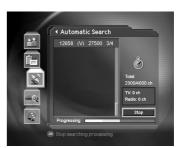

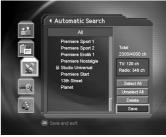

#### 8.3 Manual Search

You can search channels of the selected satellites by transponders if you know the Transponder information.

## 1. Satellite

Selects a satellite to search from the satellites set in Antenna setting.

- Select Satellite using the ▲/▼ button, and press the OK (⋈) or ▶ button.
- 2. Select one of the Satellite names to search channel using the  $\triangle/\blacktriangledown$  button, press the **OK**( $\bigcirc$ ) button.

Note: If the satellite scheduled to search channel is not exist in the Satellite list, move to *Antenna Setting* menu, set Antenna for the Satellite, and then try again.

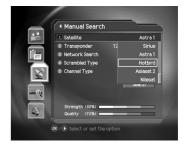

#### 2. TP

Sets transponder value for the satellite

- Select TP using the ▲/▼ button and press the OK (⋈) or ▶ button.
- 2. Select one value from the TP value using the ▲/▼ button, and press the **OK** (⊙) button.
- 3. If you cannot find your desired Transponder information form the Transponder List, select *User Define*, and press the **OK** ((ok)) button to change the Transponder information as follows.
  - Enter Transponder frequency using the NUMERICAL (0~9) buttons.
  - Select Polarization and press the OK (○κ) or button to select one option among Auto/Horizontal/Vertical.

**Note:** Horizontal outputs 18V, and Vertical outputs 13V through LNB line.

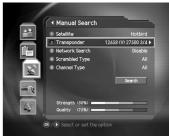

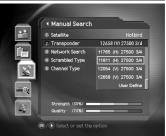

- Select Symbol Rate (ks/s) and press the OK (○κ) or button to select one Symbol Rate value from 27500/26000/22000. If your desired value does not exist, select User Define to enter Symbol Rate value directly using the NUMERICAL (0~9) buttons.
- Select FEC (Forward Error Correction) option and press the OK (→) or button to select one option among Auto, 1/2, 2/3, 3/4, 5/6, and 7/8.
- When completing entering Transponder information, select *Done* and press the **OK** (
   (
   ) button to finish entering User Define Transponder value.

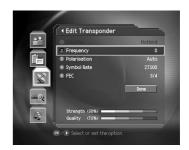

#### Note:

- For channel transponder information, you can find your desired information from Satellite channel magazine, Satellite channel related home pages, news release and home page of broadcasting company, etc.
- If you have correctly completed setting the Transponder information, Strength bar and Quality bar should represent as High. If the Level is close to 0, please try to reset.

#### 3. Network Search

If your desired transponder provides the information of other transponder, you can determine whether or not to search the channel for other transponder.

- Select *Network Search* using the ▲/▼ button, and press the OK (⋈) or ▶ button.
- 2. Select either *Enable* or *Disable* and press the **OK** (OK) button. Select *Enable* to run Network Search.

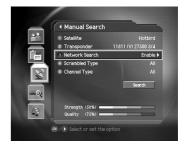

### 4. Search Type

You can determine whether or not to search channel by free.

- Select Search Type using the ▲/▼ button, and press the OK (⋈) or ▶ button.
- Select one option among All and Free using the ▲/▼ button, and press the OK (⋈) button.

All Searches all channels.

**Free** Searches only Free Channel.

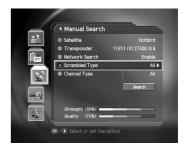

## 5. Channel Type

You can search by TV or Radio Channel.

- Select *Channel Type* using the ▲/▼ button, and press the OK (⋈) or ▶ button.
- Select one option among All, TV and Radio using the ▲/▼ button.

All Searches all channels.

TV Searches only TV Channel.

Radio Searches only Radio Channel.

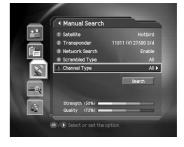

#### 6. Search

You can complete the setting and start searching.

- 1. Select **Search** and press the **OK** ((ok)) button to start Manual Search.
- 2. The next procedures are the same as those of Automatic Search. Please refer to Automatic Search.

#### 8.4 Other Search

You can directly enter the Packet ID value or find how to search channel using the antenna for common use.

- 1. Press the **MENU** ( button to run **Menu.**
- 2. Select *Installation* using the  $\triangle/\nabla$  button, and press the **OK** ( $\bigcirc$ ) or  $\triangleright$  button.
- 3. Select Other Search, and press the **OK** (⊛) or ▶ button. Press the **BACK** (⊛) or ◀ button to return to the previous menu.

#### 1. Advanced Search

You can find your desired channel by entering Video, Audio and PCR Packet ID directly In Other Search Menu, select *Advanced Search* using the  $\triangle/\blacktriangledown$  button, and press the **OK** ( $\bigcirc$ ) or  $\triangleright$  button to start Advanced Search.

#### Satellite, TP

The setting for Satellite and TP is the same as that of Manual Search. Refer to the Satellite and TP setting for Manual Search.

#### Video PID, Audio PID, PCR PID

You can enter the PID value for specific channel.

Select the *PID* to set using the ▲/▼ button, and press the OK (○κ) or ▶ button.

Video PIDEnter the Video PID value.Audio PIDEnter the Audio PID value.PCR PIDEnter the PCR PID value.

2. Set PID value.

**Decimal** 

Auto Search PID value automatically.

Hexadecimal Enter PID value in Hexadecimal numeric This chanter describes

numeric. This chapter describes detailed instructions on the product and its accessories.

Enter PID value in Decimal.

3. When you have select *Hexadecimal* or *Decimal*, enter PID value directly using Keyboard.

When completing entering PID value, select OK, and press the OK ((OK)) button.

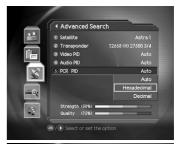

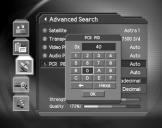

#### Search

You can complete setting and start searching.

- 1. Select **Search** and press the **OK** (( $\bigcirc$ K)) button to start Advanced Search.
- 2. The next procedures are the same as those of Automatic Search. Please refer to Automatic Search.

#### 2. SMATV Search

If your receiver uses the antenna for common use, operate SMATV Search. For SMATV Search, Channel Search is performed by the antenna for common use regardless of the setting value in Antenna Setting.

Select **SMATV Search** in Other Search Menu using the  $\triangle/\nabla$  button, and press the **OK** ( $\bigcirc$ ) or  $\triangleright$  button.

#### Frequency

- Select *Frequency* using the ▲/▼ button, and press the OK (ⓒ) or ▶ button.
- 2. Enter the down converted frequency through common LNB. You can enter the frequency between 950 and 2150 MHz.

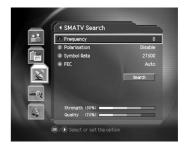

#### **Polarisation**

- Select *Polarisation* using the ▲/▼ button, and press the OK (∅x) or ▶ button.
- Select one from *Disable/Auto/Horizontal/Vertical* and press the OK ( ) button.

**Note:** Horizontal outputs 18V, and Vertical outputs 13V through LNB line. Select Disable when LNB Power is not necessary.

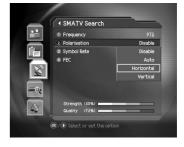

#### **Symbol Rate**

- Select Symbol Rate using the ▲/▼ button, and press the OK (⋈) or ▶ button.
- Select the symbol rate of the transponder.
   If the rate does not exist in the List, select *User Define* and enter the value directly.

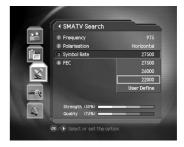

#### **FEC**

- Select FEC using the ▲/▼ button, and press the OK (⊙) or ▶ button.
- Select one option among *Auto*, 1/2, 2/3, 3/4, 5/6, 7/8, and press the OK (Θκ) button.

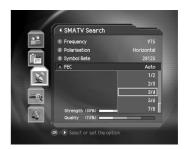

#### Search

You can complete setting and start searching.

- 1. Select **Search** and press the **OK** (( $\bigcirc$ K)) button to start SMATV Search.
- 2. The next procedures are the same as those of Automatic Search. Please refer to Automatic Search.

## 3. Multiple Manual Search

If you wish to search multiple Transponder at the same time, you can run Multiple Manual Search. This function is useful when repeating Manual Search.

- Select Multiple Manual Search from Other Search Menu using the ▲/▼ button, press the OK (ⓒ) or ▶ button to enable the Multiple Manual Search.
- Select one option among Satellite, Edit TP List, Search Type,
   Channel Type using the ▲/▼ button, and press the OK (∞) or
   button.
- 3. Set the selected item.

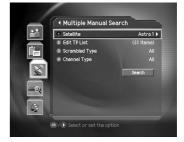

**Note:** Settings for Satellite, Search Type, and Channel Type are the same as those of Manual Search. Refer to Manual Search.

#### **Edit TP List**

You can edit TP list to search at a time and change the setting for Transponder.

- Select Edit TP List from Multiple Manual Search, and press the OK ((∞)) or b button.
- 2. Select *Add* and press the **OK** (OK) button to add a new Transponder data.
- Select a specific TP from the *Transponder list*, press the OK ((ok)) button, select *Edit*, and then press the OK ((ok)) button to edit Transponder data.
- Select a specific TP from the *Transponder list*, press the OK (⋈) button, select *Delete*, and then press the OK (⋈) button to delete Transponder data. You can select multiple TPs to delete.
- When completing configuring *Transponder list*, press the BACK ((w)) button to return to parent menu. Select *Yes* and press the OK ((x)) button to confirm to save before moving.

**Note:** When you select **Default List** and press **OK**, Transponder list display.

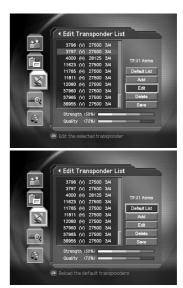

## 8.5 Motor Antenna

If you use Motor Antenna, which is operated by motor, you should set the antenna as Motor before Channel Search.

- 1. Press the **MENU** ((wow)) button.
- Select *Installation* using the ▲/▼ button, and press the OK (※) or ▶ button.
- Select *Antenna Setting* using the ▲/▼ button, and press the OK ((∞)) or ▶ button.
- 4. Press the **OPT+** ( button on the **Antenna Setting** screen to switch into **Motor Antenna Menu.**

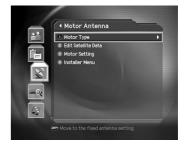

## 1. Motor Type

You should set the Motor Type before Motor Antenna Setting.

- Select *Motor Type* from Motor Antenna, and press the OK (∞) or button.
- 2. Set LNB Frequency.
  - Select LNB Frequency using the ▲/▼ button, and press the OK ((∞)) or ▶ button.
  - Enter LNB Frequency value using the NUMERICAL (0~9) buttons
- 3. Set LNB Voltage

Refer to *Installaion - Antenna Setting - LNB Voltage.* The distance between antenna and receiver is *30* m instead of *60* m.

Select *Motor Type* using the ▲/▼ button, and press the OK (⋈) or ▶ button to select Motor Type.

**DiSEqC1.2** General Motor Antenna using DiSEqC 1.2

USALS Motor Antenna using USALS

- 5. Set My Longitude.
  - Select My Longitude using the ▲/▼ button, and press the OK (⋈) or button to select Motor Type.
  - Enter Longitude value using the NUMERICAL (0~9) buttons.
  - Set *East/West* using the ◀/▶ button.
  - When completing setting, press the **OK** ( $\bigcirc$ K) button.
- 6. Set My Latitude.
  - Select My Latitude using the ▲/▼ button, and press the OK (※) or ▶ button.
  - Enter Latitude value using the NUMERICAL (0~9) buttons.
  - Set North/South using the ◀/▶ button
  - When completing setting, press the **OK** ((ok)) button.

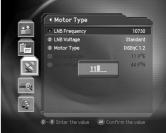

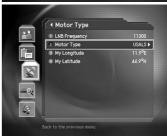

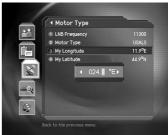

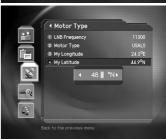

## 2. Edit Satellite Data

You can set the position of the Satellite, which the Motor Antenna heads for, and decide whether or not to use the satellite.

- 2. Move to Edit Satellite Data by pressing the **OK** (**OK**) button.
- Select Satellite using the ▲/▼ button, and press the OK (⊗) button.
- 4. Select a satellite to edit, and press the **OK** (**o**k) button.
- Select Satellite Alternative using the ▲/▼ button and press the OK (∞) button to decide whether or not to use the selected Satellite.

**Enable** Currently selected satellite is listed on Motor

Setting. Channel Search is available.

Disable Currently selected Satellite is regarded as out of

existence. Channel Search is unavailable.

- Select Satellite Longitude using the ▲/▼ button, and press the OK (○κ) button.
- Enter the Longitude value for Satellite using the NUMERICAL (0~9) buttons. Change East/West value using the ◀/▶ button.

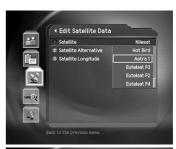

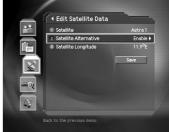

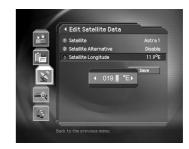

#### 3. Motor Setting

You can set Motor Antenna for Channel Search and watching.

- Select *Motor Setting* from *Motor Antenna* using the ▲/▼ button, and press the OK (⋈) or button.
- 2. Select Satellite.
  - Select Satellite using the ▲/▼ button, and press the OK (๑ҡ) or ▶ button.
  - Move the Motor to select which satellite the Antenna heads for.
  - Press the **OK** (ok) button.

Note: The satellite is displayed in the Satellite List only if the satellites have been set to *Enable* in Satellite Alternative item of Edit Satellite Data menu. For detailed information about setting Satellite Alternative item, refer to the instruction about Edit Satellite Data.

- Select *TP* using the ▲/▼ button, and press the OK (♠) or ▶ button.
- 4. Set Motor Driving.
  - Select *Motor Driving* using the ▲/▼ button, and press the OK ((⊙) or ▶ button.
  - Select *Motor Driving Type*, and press the **OK** (**OK**) button.
  - · Continuous: Motor moves continuously.

**Step** Motor moves by specified unit.

**Time** Motor moves during specified time.

Adjust *Driving Size* using the ◀/▶ button.

Step by Impulse

Time by Second

- Select OK, and press the OK (OK) button.
- 5. Move the Antenna to the position of the selected Satellite.
  - Select Go to Stored Position using the ▲/▼ button.
  - Press the **OK** () button to move Antenna to the position of the Satellite. Please wait during the Antenna is moving.

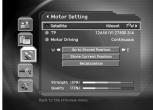

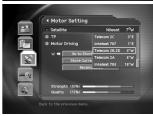

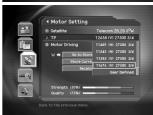

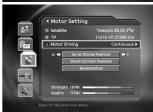

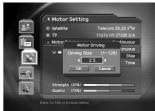

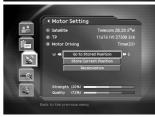

- Confirm Signal Strength and Quality Level and fine-tune the Antenna direction.
  - Select Go to Stored Position using the ▲/▼ button.
- 7. Save the adjusted position of Satellite.
  - Select Store Current Position using the ▲/▼ button.
- 8. You can set antenna position by satellite by repeating the above procedure.
- 9. You can recalculate positions for all other satellite based on one satellite. Adjust position of antenna by satellite based on one set position without setting each position of antenna by satellite.
  - Select *Recalculation* using the ▲/▼ button.
  - Press the **OK** (ok) button.
  - To adjust all positions again, select Yes and press the OK ((OK)) button.

**Note:** If you select Recalculation with selecting Reference for Satellite option, the antenna is reset to default.

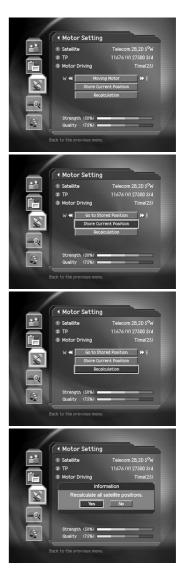

#### 4. Installer Menu

You can set default setting and operation limit for Motor Antenna.

- 1. Select *Installer Menu* from *Motor Antenna Menu* using the ▲/▼ button.
- 2. Press the **OK** (③) button to move to Installer Menu.

#### **Motor Limit Setting**

You can set the maximum Motor Limit both East and West to prevent damage to the antenna.

1. Select *Motor Limit* using the ▲/▼ button.

2. Set Motor Limit to *Disable* by pressing the **OK** (ℴκ) or ▶ button.

**Enable** Motor Limit is already set. Motor does not move

more than the amount of limit.

**Time** Motor Limit is disabled. Setting is released.

Note: When newly setting Motor Limit, set the value to Disable.

3. Select *Limit Position* using the ▲/▼ button.

East Motor sets East limit to move.

West Motor sets West limit to move.

- 5. Select **Set Limit** using the ▲/▼ button.
- 6. Move antenna to the *Limit Position* to set using **◄/▶** button.
- 7. Press the **OK** ((ok)) button to set Limit.
- If Limit is set, *Motor Limit* option is automatically changed into *Enable*.

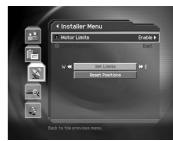

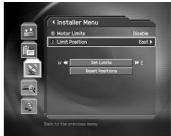

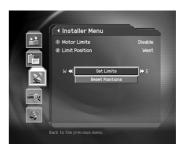

#### **Reset Position**

You can restore the position saved at Motor Antenna to the default setting.

- 1. Select **Reset Positions** using the  $\triangle/\blacktriangledown$  button.
- 2. Press the **OK** (OK) button.
- 3. Select **Yes** and press the **OK** (( $\infty$ ) button to restore all saved value at Motor Antenna to the default setting.
- 4. Please wait during the Motor Antenna is restored.

**Note:** Motor Antenna may not be reset depending on Antenna condition. In this case, please repeat the above procedure again.

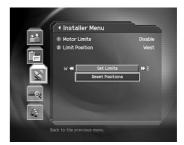

## 8.6 Default Setting

Default Setting restores the receiver to the default settings

**Warning:** Please note that once you perform Default Setting, all data such as **Antenna Setting** information Channel List, and User Configured data are deleted.

To perform Factory Default:

- 1. Press the **MENU** ((wow)) button.
- Select *Installation* using the ▲/▼ button, and press the OK (⋈) or ▶ button.
- 3. Enter **PIN** using the **NUMERICAL** (0~9) buttons.
- Select *Default Setting* using the ▲/▼ button, press the OK (⊙c) or ▶ button.
- Select Yes and press the OK ((ix)) button to restore all settings to Factory Default.
   Select No and press the OK ((ix)) or BACK ((ixi)) button to return to the previous menu.
- Confirm again to start loading default setting. Enter PIN using the NUMERICAL (0~9) buttons to perform restoring.
- 7. When completing the default setting, press the **OK** (**()**) button to automatically run the *Installation Wizard*. When default setting is completed, Installation Wizard is automatically displayed, which helps Channel Search. For detailed information about Installation Wizard, refer to 3. *Installation Wizard*.

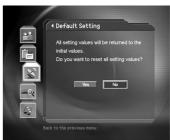

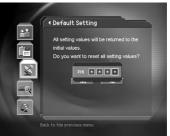

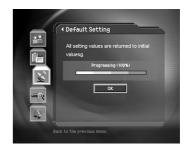

## 9. Software Upgrade

In order to maintain proper performance of this product, it is essential to have the most up-to-date software. The latest news and release of software versions may be found at the Humax website - http://www.humaxdigital.com.

It is recommended that you periodically check for the availability of software upgrades.

## 9.1 OTA (Over the Air)

OTA, an abbreviation of **over-the-air**, means that downloads the software can be downloaded where the manufacturer reserves the right to decide when and where to release through Antenna system.

Over the Air (OTA) is simply an alternative method for downloading software versions. However, the manufacturer reserves the right to decide when and where this software update can take place by *beaming* latest software versions over the air via antenna systems. Note that OTA is only limited to certain geographical regions mainly due to different antennas having different footprints(area where the signal can be received). The software update via satellite system will only occur under the following circumstances.

- 1. The equipment should have appropriate loader software.
  - **Caution:** Please note that if you don't have normal loader software, the equipment may not be updated or work after software update.
- 2. The manufacturer decides to release software downloading via a designated antenna system
- 3. The equipment must be *tuned* properly to the same antenna that the manufacturer uses.
- 4. Upgrade software when the quality of receiving signal strength is high. If the weather is not so good that the quality of receiving signal strength is not recommendable, perform the software upgrade later.

#### Caution:

- Please be careful to keep the power on and the power cord plugged in during software update. If the power is off during software update, it may cause fatal damage to the product.
- Please be careful not to pull out the Signal line (LNB Cable) during software update. Update may be interrupted and the product may not work.

## Note:

- The product cannot work at all during software update.
- It may take 5 ~10 minutes to update software.
- Scheduling operation cannot work during software update.

## 1. If new software is found when powering on

- 1. A message will be displayed to notify that new software is found.
- 2. Select **Yes** and press the **OK** ((ok)) button to update the software.
- 3. Starts downloading new software. Please wait until the updated Is completed.
- 4. When completing the software update, the equipment is automatically powered off and on again.

#### 2. If updating software from Menu

- 1. Press the **MENU** ((wow)) button.
- Select *Installation* using the ▲/▼ button, and press the OK (⋈) or ▶ button.
- 3. Enter *Password* using the **NUMERICAL** (0~9) buttons.
- Select Software Update using the ▲/▼ button, and press the OK ((⊙к)) or ▶ button.

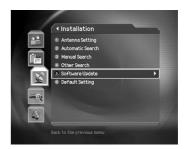

#### If new version of software is detected during watching a programme

- 1. A message will be displayed to notify that new software is found.
- Select Yes and press the OK (OK) button to start upgrading. Select No and press the OK (OK) button to return to the previous menu.

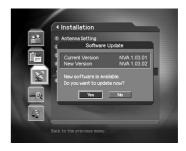

## 9. Software Upgrade

#### If using Automatic Update

You can set the product to find HUMAX software update site and update software automatically.

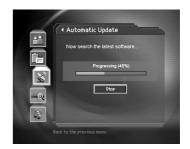

- Automatically search for new software. Select Stop and press the OK (x) button to finish Search.
- 3. When detecting update software, the following result is displayed. If new software is not found by Automatic, use Manual Update.

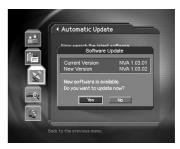

- Select Yes and press the OK (
   ) button to start updating. Select
   No and press the OK (
   ) button to return to the previous menu
   without updating.
- 5. When completing the software update, the product is automatically powered off and on again.

**Note:** Software Update Sites of HUMAX are listed in the following table.

| Satellite | Transponder data    |
|-----------|---------------------|
| Astra1    | 12669 (V) 22000 5/6 |
| Sirius    | 12054 (V) 27500 3/4 |
| Hispasat  | 11811 (H) 27500 3/4 |
| Nilesat   | 11765 (H) 27500 3/4 |
| Hotbird   | 11623 (V) 27500 3/4 |

Among the Software Update Sites of HUMAX, the software search operation is performed only for the satellites that have been set to *Enable* in *Installation -Antenna Setting-Satellite Alternative* menu and that have all other *Antenna Setting* correct.

#### **Manual Update**

You can perform Manual Update only if you know which satellite has new software and the Transponder information correctly.

- Enter Transponder Frequency in which updated software is provided.
- 3. Enter Polarisation value.
- Select Symbol Rate value. If it is not found in the List, select User Define and enter manually.
- 5. Select FEC value.

**Note:** How to setting Satellite and Transponder for Manual Update Sites is the same as how to edit User Define Transponder data in Manual Search. Refer to Manual Search.

- 6. Select **Search** and Press the **OK** (( $\bigcirc$ ) button to search software.
- It is displayed whether or not New Software exists.
   If new software does not exist, press the OK ( ) button to return to the Manual Update Menu.
- 8. Select **Yes** and press the **OK** (( $\infty$ ) button to start updating. Select **No** and press the **OK** (( $\infty$ ) button to return to the previous menu.
- 9. Performs Software Update. Please wait until it is completed.
- 10. When completing the software update, the product is automatically powered off and on again.

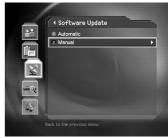

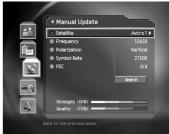

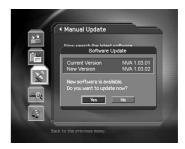

## 9. Software Upgrade

## 9.2 S/W Upgrade from PC

You can connect your receiver to the PC directly and upgrade your software by transferring the new software from the PC. Follow these steps to download new software from PC to this product.

- Download new software file (PDF files) equivalent for this product model from our website into your computer (http://www.humaxdigital.com).
- 2. Download and install download tool file from our website into your computer.
- 3. Connect your PC to this product with RS-232C serial cable.
- 4. Execute installed download tool, and then follow the instructions contained the download tool.
- 5. Press the **STANDBY** (((b)) button to make this product operating.

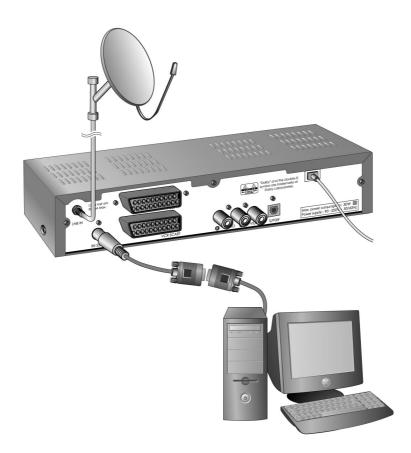

## 10. System Information

You can view all system information, signal strength, and Common Interface information.

- 1. Press the MENU ((www.)) button.
- Select **System** using the ▲/▼ button, and press the **OK** (ⓒ) or ▶ button.

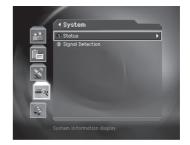

#### 10.1 Status

You can view System information

- Select Status using the ▲/▼ button, and press the OK (∞) or ▶ button.
- Confirm the information about Hardware version, Software version, Loader version, Update Date, and System ID.

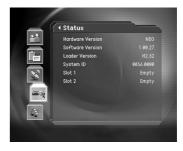

## 10.2 Signal Detection

You can view the signal strength and signal quality receiving from satellite via your satellite dish.

- Select Signa Detection using the ▲/▼ button, and press the OK (∞) or ▶ button.
- Display information about the satellite and transponder, which current channel belongs to and the graphs and percentage of Signal Strength and Quality of the channel.

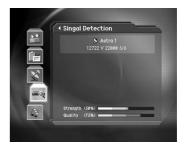

## 11. Games

This product provides various games for user's entertainment.

- 1. Press the **MENU** ((www.)) button.
- 2. Select *Game* using the  $\triangle/\blacktriangledown$  button, and press the **OK** ( $\bigcirc$ ) button.
- 3. According to the instruction displayed on screen, you can enjoy the game using  $\triangle/\nabla/4/\triangleright$  and  $OK(\bigcirc)$  button.

**Note:** Press the **EXIT** ( $\bowtie$ ) or **BACK** ( $\bowtie$ ) button to exit the game.

## 12. Menu Map

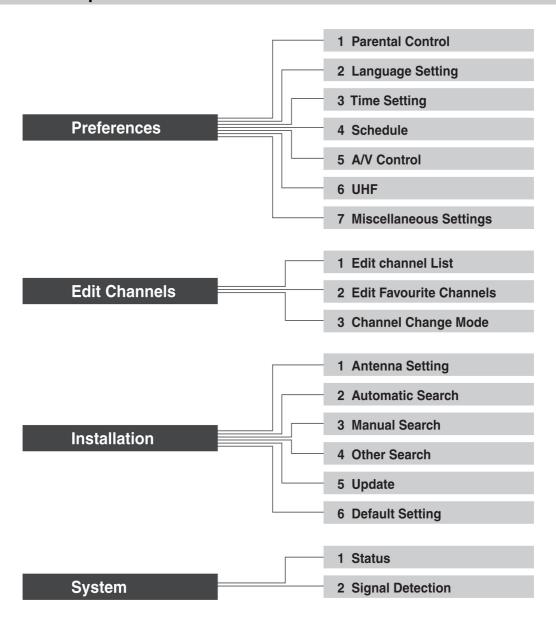

Game

## 13. Trouble Shooting

### 13.1 Trouble Shooting

Before contacting your local service, please make sure following instructions. If the product does not work normally after completing the following trouble shooting, please contact your local product distributor or service centre.

- 1. No message is displayed on the front panel or product has no power.
  - Check the main power cable and check that it is plugged into a suitable power outlet.
  - Check whether the Power Switch is On.
- 2. No picture
  - Make sure that the product is in Operation Mode.
  - Make sure that the AV Cable is firmly connected to the TV.
  - Make sure that Antenna line is correctly connected to the equipment.
  - Make sure that Antenna Setting is correct.
  - Check the brightness level of TV.
  - Check the channel is on air.
- 3. Poor picture and sound quality
  - Install the antenna in a place where there is no obstacle.
  - Make sure there is no mobile phone or microwave oven near the equipment.
  - Use 75  $\Omega$  coaxial cable to connecting TV and antenna.
  - Keep the product and the antenna cable for satellite far away from each other.
  - Make sure the receiving level, and adjust antenna if the level is low. The receiving level can be influenced by weather.

**Note:** If the CS Antenna is covered with snow or the RF is weaken by heavy rain, sound and picture may temporarily be poor. However, these poor sound and picture quality because of weather conditions cannot be not accepted as a malfunction of equipment.

- Change satellite dish into bigger one if satellite dish is small.
- Replace LNB with the one with low noise factor if the noise factor is high.
- Replace LNB with new one if it is damaged or out of order.
- 4. No or poor sound
  - Check the volume level of the TV and Receiver.
  - Check the Mute status of the TV and product.
  - Press the Audio button to change the Sound Track type.
- 5. Remote controller does not operate
  - To control the equipment with the remote controller, the remote controller's top end should directly point towards the receiving part of receiver's remote controller.
  - Check the battery of Remote controller.
- 6. Reservation is unavailable
  - Check whether it it not overlapped with other reservation.
  - Check whether the power switch is off.

## 13.2 Error Message

| Error message                 | Possible causes                                        | What to do                                                                    |
|-------------------------------|--------------------------------------------------------|-------------------------------------------------------------------------------|
| No or bad signal              | The satellite dish is not pointing at the satellite.   | Adjust dish.                                                                  |
|                               | Signal too weak.                                       | Increase the LNB voltage or connect a signal amplifier.                       |
|                               | Satellite dish is too small.                           | Change to a large dish.                                                       |
|                               | LNB is faulty.                                         | Change the LNB.                                                               |
|                               | Wrong antenna setting.                                 | Set the antenna correctly                                                     |
| The channel is not available. | The channel has signal, but no audio or video.         | Confirm if the channel is currently on air                                    |
|                               | The channel is not deleted by broadcasting company.    |                                                                               |
|                               | The channel is for data broadcasting.                  | (Cannot watch the channel in usual way.)                                      |
| The audio is not available.   | The channel has signal, but no Audio.                  | Press the Audio button to confirm if the channel has Audio.                   |
| LNB short                     | LNB cable is shorten.                                  | Replace LNB Cable.                                                            |
|                               | LNB is internally shorten.                             | Replace LNB.                                                                  |
|                               | LNB In Port is inserted by alien substance or damaged. | Remove the alien substance and contact local service center if it is damaged. |

# 14. Specification

| Tuner & Channel                    |                                                                                                    |  |  |
|------------------------------------|----------------------------------------------------------------------------------------------------|--|--|
| Input Connector                    | F-type, IEC-169-24, Female                                                                                                |  |  |
| Frequency Range                    | 950MHz to 2150MHz                                                                                                    |  |  |
| Input Impedance                    | 75Ω                                                                                                    |  |  |
| Signal Level                       | -20 to -75dBm                                                                                                    |  |  |
| LNB Power & Polarisation           | Vertical: +13.5V (+14.5V at high voltage) Horizontal: +18V (+19V at high voltage) Current: 500mA Max. Overload Protection |  |  |
| 22kHz Tone                         | Frequency: 22±4kHz Amplitude: 0.6±0.2V                                                                                    |  |  |
| DiSEqC Control                     | Version 1.0/1.2 Compatible, USALS                                                                                         |  |  |
| Demodulation                       | QPSK                                                                                                    |  |  |
| Input Symbol Rate                  | 1~45 Ms/s                                                                                                    |  |  |
| FEC mode                           | Convolutional Code Rate 1/2, 2/3, 3/4, 5/6 and 7/8 with Constraint Length K=7                                             |  |  |
| MPEG Transport Stream A/V Decoding |                                                                                                    |  |  |
| Transport Stream                   | MPEG-2 ISO/IEC 13818                                                                                                    |  |  |
|                                    | Transport Stream Specification                                                                                            |  |  |
| Profile Level                      | MPEG2 MP@ML                                                                                                    |  |  |
| Input Rate                         | 15 Mbit/s Max                                                                                                    |  |  |
| Aspect Ratio                       | 4:3, 16:9 , Letter box                                                                                                    |  |  |
| Video Resolution                   | 720x576, 720x480                                                                                                    |  |  |
| Audio Decoding                     | MPEG/MusiCam Layer I & II                                                                                                 |  |  |
| Audio Mode                         | Single channel/Dual channel/Joint<br>Stereo/Stereo                                                                        |  |  |
| Sampling                           | 32, 44.1 and 48kHz                                                                                                    |  |  |

| Memory                       |                                                                            |  |  |  |
|------------------------------|----------------------------------------------------------------------------|--|--|--|
| Flash Memory                 | 2M byte                                                                    |  |  |  |
| Graphic (MPEG) & System DRAM | 8M byte                                                                    |  |  |  |
| EEPROM                       | 8K byte                                                                    |  |  |  |
| A/V & Data In/Out            |                                                                            |  |  |  |
| Video                        | RCA/SCART Video Output (CVBS, S-Video)                                     |  |  |  |
| Audio R/L                    | RCA/SCART Volume and Mute Control<br>(Resolution: 20 bits DAC, MAX, 2Vrms) |  |  |  |
| S/PDIF                       | Digital Audio Output, Fiber-Optic (Resolution: 20 bits)                    |  |  |  |
| RS-232C                      | Transfer Rate:115,200bps, 3 pin Socket type                                |  |  |  |
| Power Supply                 |                                                                            |  |  |  |
| Input Voltage                | 90~250V AC, 50/60Hz                                                        |  |  |  |
| Туре                         | SMPS                                                                       |  |  |  |
| Power Consumption            | Max. 30W                                                                   |  |  |  |
| Stand by Power               | ≤6W                                                                        |  |  |  |
| Protection                   | Separate Internal Fuse. The input should be protected against lighting     |  |  |  |
| Physical Specifications      |                                                                            |  |  |  |
| Size                         | 260 * 50 * 180 mm                                                          |  |  |  |
| Weight (Net)                 | Around 1.35 Kg                                                             |  |  |  |
| Operating Temp               | 0°C to + 45°C                                                              |  |  |  |
| Storage Humidity             | 5% ~ 95% RH (Non-Condensing)                                               |  |  |  |

## 15. Glossary

### **DiSEqC (Digital Satellite Equipment Control)**

A standard through which it is possible to let a DiSEqC compatible receiver send a signal over the RF cable to a switching device to switch between different LNBs or dishes. The DiSEqC uses the 22KHz signal to control the switching device.

#### Programme Guide (Electronic Programme Guide, EPG)

A electronic program guide (EPG) that comes with the broadcast to a particular satellite, note that every station fills the EPG differently or not, so differences in the EPG are not necessarily receiver errors.

#### Frequency

The number of cycles or events per one second, which is expressed in the unit of hertz

#### FTA (Free-To-Air)

An unscrambled broadcast, which you can view without additional payments to a service provider.

#### Hi-Fi (High Fidelity)

The characteristics of audio devices that can play back all the audio frequencies of the human, which is the range of 16Hz~20KHz, uniformly from the low frequency to high frequency. Sometimes it is used to indicate good quality of an audio device such as stereo tape recorder.

#### **LNB (Low Noise Block)**

An electronic unit mounted on the satellite dish. It receives the signals reflected by the dish and converts them to signals that can be used by this product.

### **OSD (On Screen Display)**

The function that displays the information about the monitor that the user needs or has to know on the screen directly. OSD information includes brightness, contrast, tuning, RGB adjustment, and screen size and positions (top, left, width, and height), and so on.

#### **OTA (Over The Air)**

Means that software downloads where the manufacturer reserves the right to decide when and where to release them through satellite system.

### **SCART**

A 21-pin connector used for connection of this product, VCR and TV. Also called Euroconnector or Peritel connector.

#### S/PDIF (Sony/Philips Digital Interface format)

Standard format for digital audio output. It outputs audio signals directly as digital audio signals without changing into analog signals because conversion into analog signals can degrade signal quality.

#### Transponder

An automatic device that receives amplifies and retransmits a signal on a different frequency.

## 16. Service and Support

You can get information such as a troubleshooting guide, software upgrades and product support guide from the following web sites and call center (Hotline).

Please try to contact to your local dealers first when you have any problem.

#### Web site and e-mail

#### Homepage

http://www.humaxdigital.com English
http://www.humaxdigital.com/Deutsch/ Deutsch
http://www.humaxarabia.com Arabic

#### **HCSA (Humax Customer Service Area)**

Software Download, Information and Technical Q&A

http://www.humaxdigital.com/hcsa/ English http://www.humaxdigital.com/Deutsch/hcsa/ Deutsch

#### E-mail (Technical Q&A)

tech-info@humax-digital.co.uk Europe & North Africa

techinfo@humax-digital.de Germany

callcenterME@humaxdigital.com Middle East

Webmaster@humaxdigital.com Asia & Other area

## 16. Service and Support

#### **Call Center**

## **Humax Middle East Call Center (Dubai, UAE)**

Tel: +971 (0)4 359 2323 (Open: 9:00 - 20:00 / close on Friday)

E-mail: callcenterME@humaxdigital.com

Open: Local Time in Dubai (GMT+4)

9:00 - 20:00 (Saturday - Thursday, close on Friday)

Support Language: English/Arabic

## **Humax Hotline (Germany)**

Germany: 01805 778 870 (€ 0,12/Min)

Other Countries: + 49 1805 778 870 (€ 0,12/Min+ International Call Charge)

Open: Local Time in Germany (GMT+1)

8:00 - 20:00 (Monday - Friday)

8:00 - 18:00 (Saturday)

Support Language: Deutsch/English

### **Humax BTCI Hotline (Premiere Model)**

Germany: 01805-778900 (€ 0,12/Min)

Austria: 0900-900633 (€ 0,33/Min)

For hardware repair, please refer to support website. (Homepage or HCSA)

Free Manuals Download Website

http://myh66.com

http://usermanuals.us

http://www.somanuals.com

http://www.4manuals.cc

http://www.manual-lib.com

http://www.404manual.com

http://www.luxmanual.com

http://aubethermostatmanual.com

Golf course search by state

http://golfingnear.com

Email search by domain

http://emailbydomain.com

Auto manuals search

http://auto.somanuals.com

TV manuals search

http://tv.somanuals.com